# **Contratto attivo**

- [Ricerca](#page-0-0)
- [Crea Nuovo](#page-1-0)
- **[SCHEDA TESTATA](#page-3-0)**
- **[SCHEDA COMMERCIALE](#page-5-0)**
- [SCHEDA CONTRATTO](#page-8-0)
- [SCHEDA INDIRIZZO](#page-10-0)
- **[SCHEDA DOCUMENTALE](#page-12-0) [SCHEDA RIGHE DETTAGLIO](#page-12-1)**
- [SCHEDA IVA](#page-15-0)
- 
- [RIGHE DETTAGLIO sottoscheda COGE](#page-17-0) [RIGHE DETTAGLIO - sottoscheda COAN](#page-21-0)
- [Operazione: Crea scrittura coan anticipata per dg](#page-26-0)
- [Operazione: Crea scrittura coan anticipata per dettaglio dg](#page-27-0)
- [Operazione: Associa scrittura coan anticipata per dg](#page-28-0)
- [Operazione: Associa scrittura coan anticipata per dettaglio dg](#page-31-0)

#### **Ricerca**

<span id="page-0-0"></span>L'utente può ricercare all'interno del sistema un Contratto Attivo precedentemente compilata. Cliccare sul pulsante **[ Ricerca]**, come mostrato in figura 1

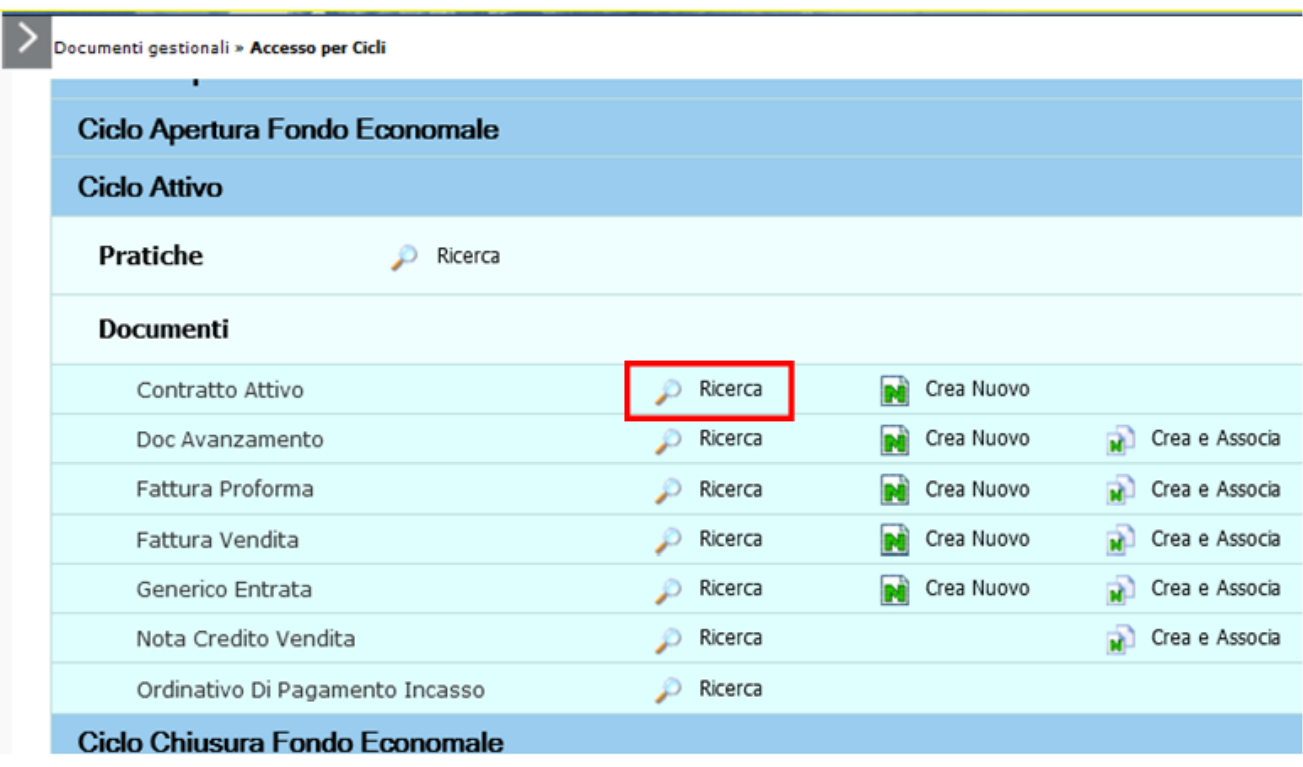

FIGURA 1

Per i dettagli dell'operazione di ricerca di un documento gestionale è possibile consultare l'apposito paragrafo dedicato nell'appendice.

**N.B**. . Ogni scheda presente all'interno dei documenti gestionali dei cicli ci sono ha delle caratteristiche comuni quali:

- i campi grigi sono compilati automaticamente dal sistema;

- i campi rosa sono editabili dall'utente e si devono distinguere tra quelli obbligatori contrassegnati dall'asterisco **[\*]** e quelli facoltativi senza asterisco

In ogni maschera i campi che devono essere compilati dall'utente sono stati evidenziati da un rettangolo rosso.

#### <span id="page-1-0"></span>**Crea Nuovo**

Per accedere alla funzione di creazione di un nuovo documento, l'utente deve cliccare sulla scritta in grassetto Ciclo Attivo. Il sistema propone l'elenco completo dei tipi DG appartenenti al Ciclo Attivo e l'utente può procedere alla creazione di un nuovo DG, selezionando l'icona Crea Nuovo posta a destra del tipo DG ( Figura 2)

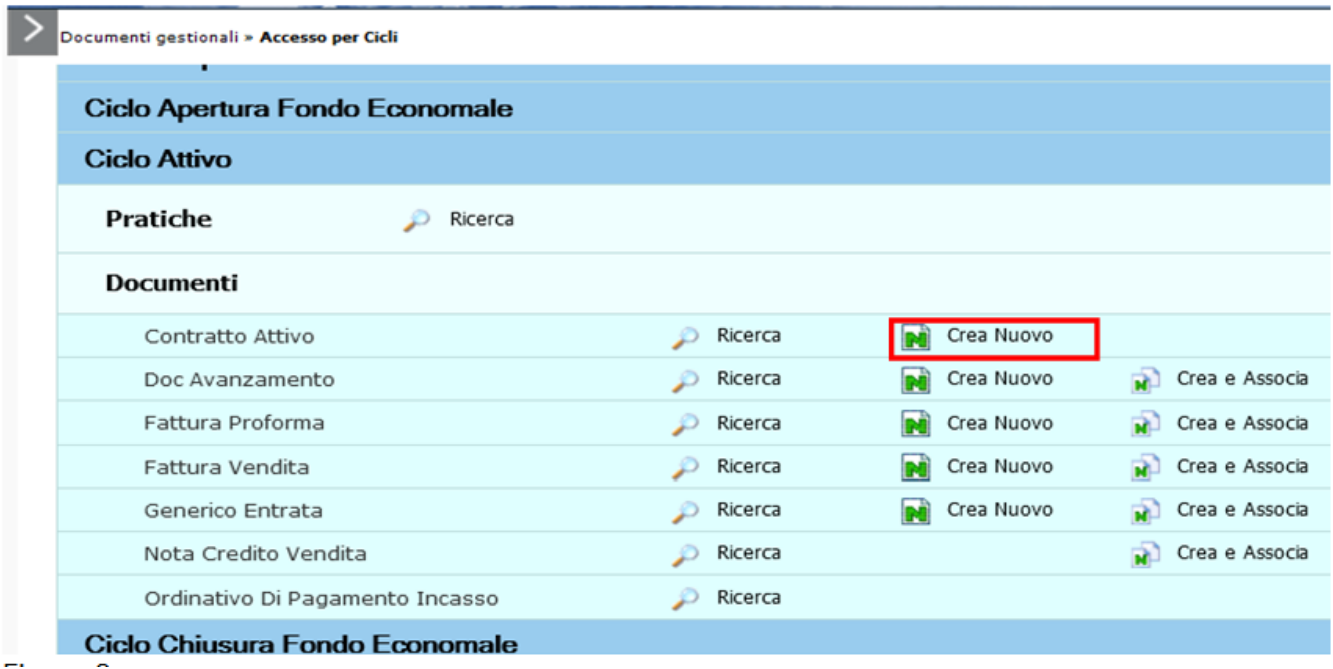

FIGURA 2

Si apre la finestra "Scelta contesto": inserire i dati

- "Anno"

- "Unità Organizzativa".

Per inserire Unità Organizzativa cliccare sul pulsante con l'elenco delle Unità disponibili.

La ricerca interna può avvenire sia sfogliando una pagina alla volta sia con il pulsante **[Filtra]**.

Il pulsante **[Filtra]** viene utilizzato per restringere la ricerca, che può avvenire tipicamente per codice e denominazione. Nel campo Codice e Denominazione inserire parte del nome, preceduto e seguito da asterisco **[\*]**. Cliccare sul pulsante **[Filtra]**.

Per eliminare il filtro cliccare su **[Annulla Filtro]**. Si torna alla visualizzazione dell'intero elenco delle Unità Organizzative presenti.

Dopo aver scelto l'Unità cliccare **[OK]** per continuare.

I campi posti nel riquadro superiore di ciascuna scheda, figura 3, sono comuni:

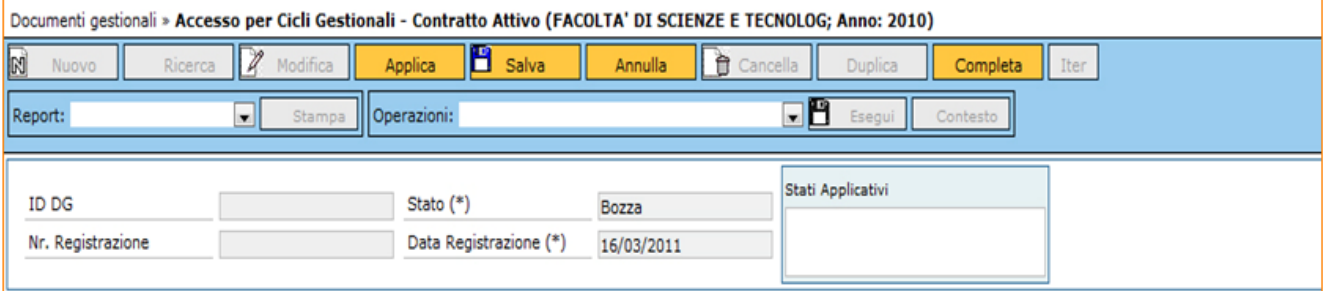

FIGURA 3

#### Descrizione dei campi della figura 3

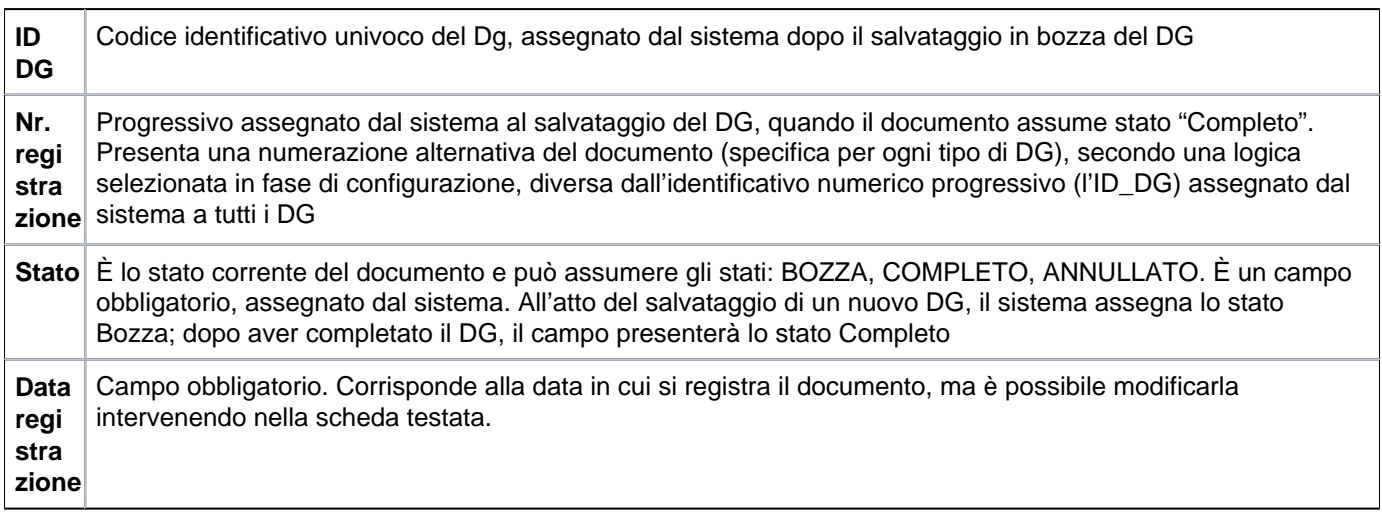

Il sistema nel documento gestionale Contratto Attivo propone le schede Testata, Commerciale, Contratto, Indirizzo, Righe Dettaglio, IVA, Associazioni, Allegati.

La prima etichetta Testata, si apre di default, come appare in figura 4

## <span id="page-3-0"></span>**SCHEDA TESTATA**

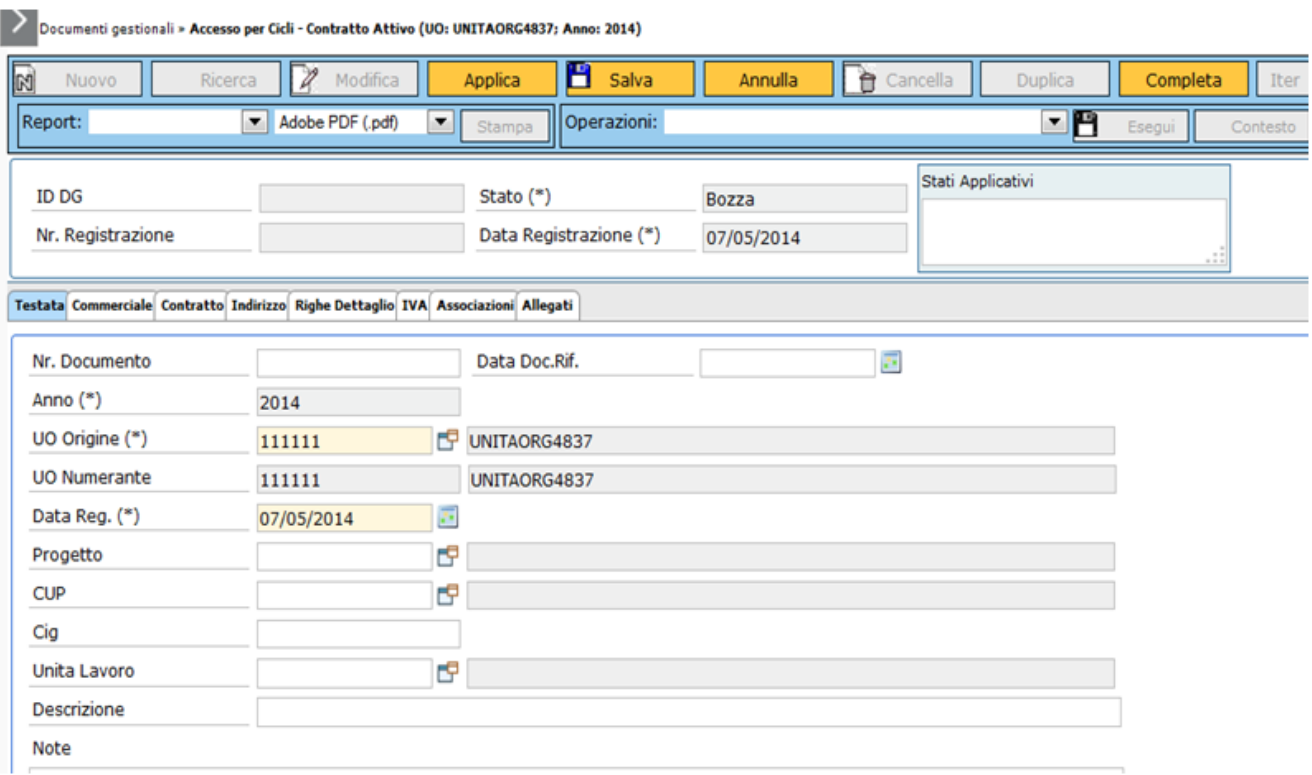

#### FIGURA 4

Descrizione dei campi dell'etichetta Testata

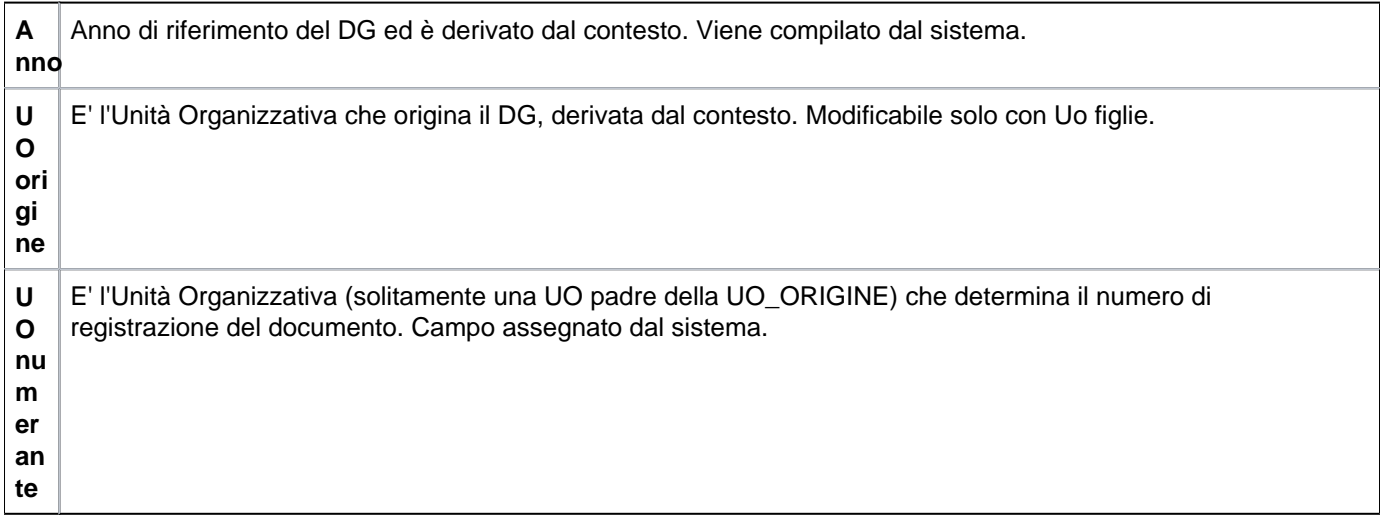

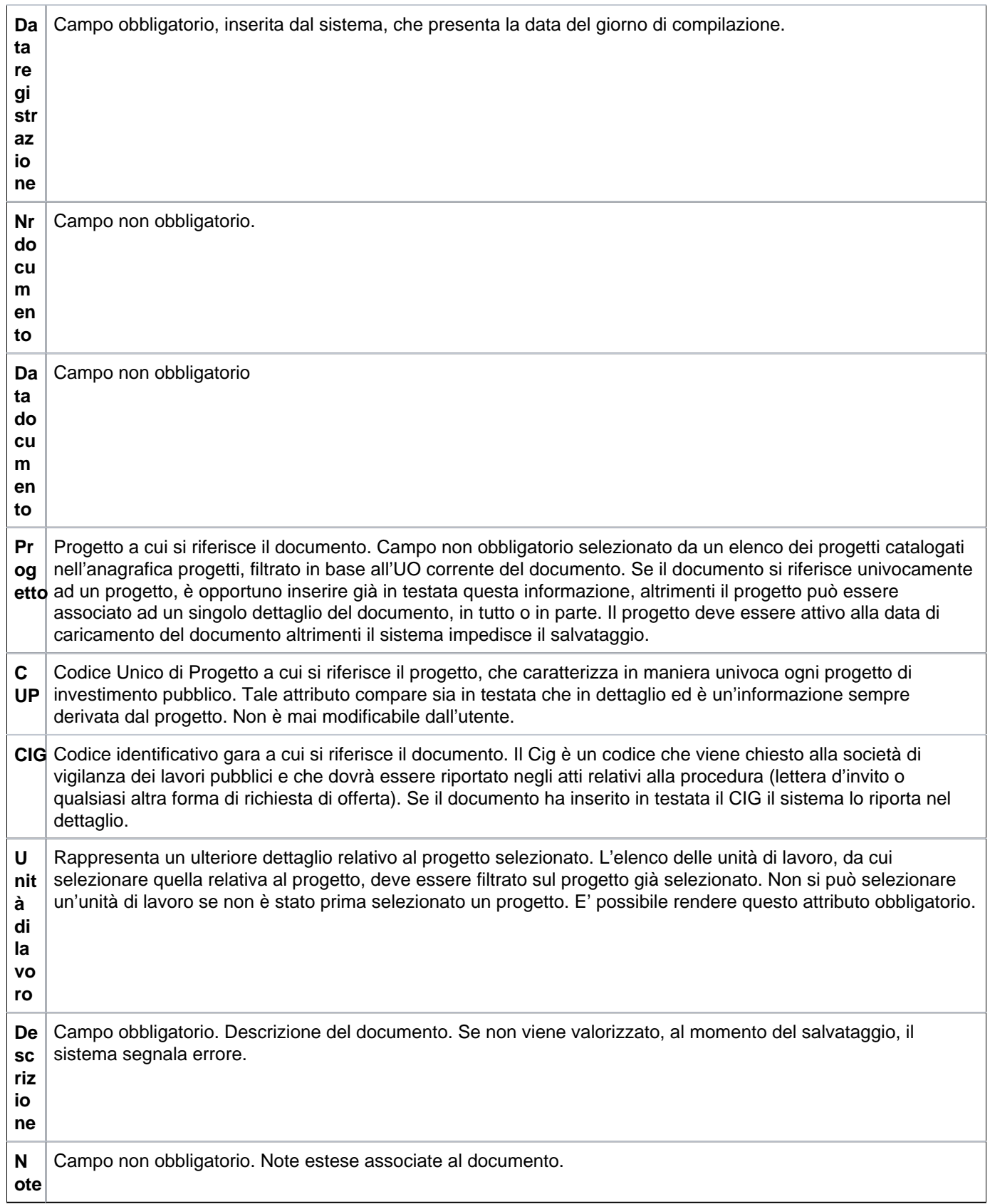

Dopo aver compilato la prima scheda, l'utente deve richiamare la **scheda Commerciale** (figura 5), per visualizzare tutti i campi relativi alle informazioni di tipo commerciale.

## <span id="page-5-0"></span>**SCHEDA COMMERCIALE**

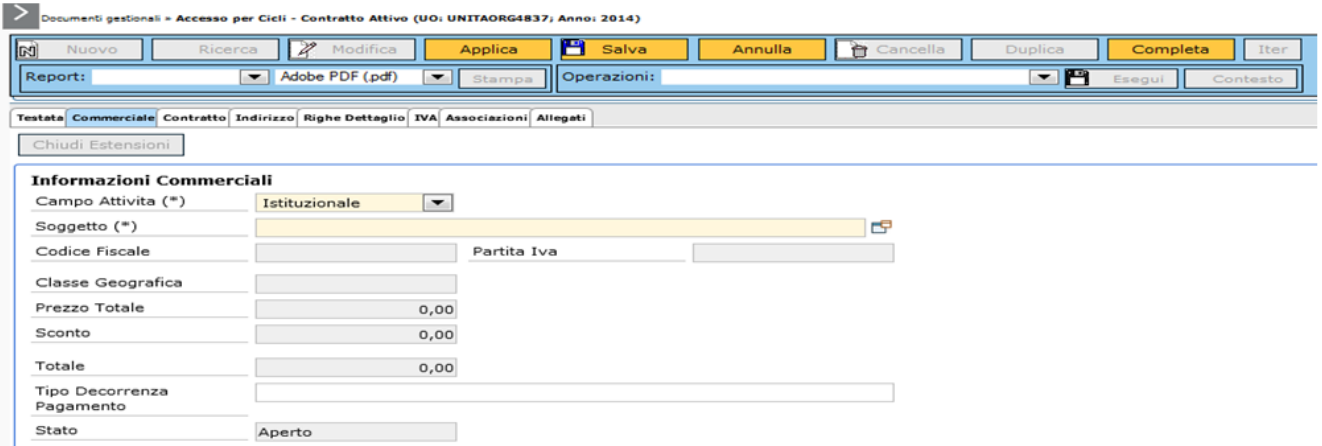

FIGURA 5

Descrizione dei campi della scheda commerciale

**C a m p o at ti vi tà** Campo obbligatorio modificabile dall'utente. Sul tipo DG contratto, il sistema presenta la scelta fra ISTITUZIONALE e COMMERCIALE

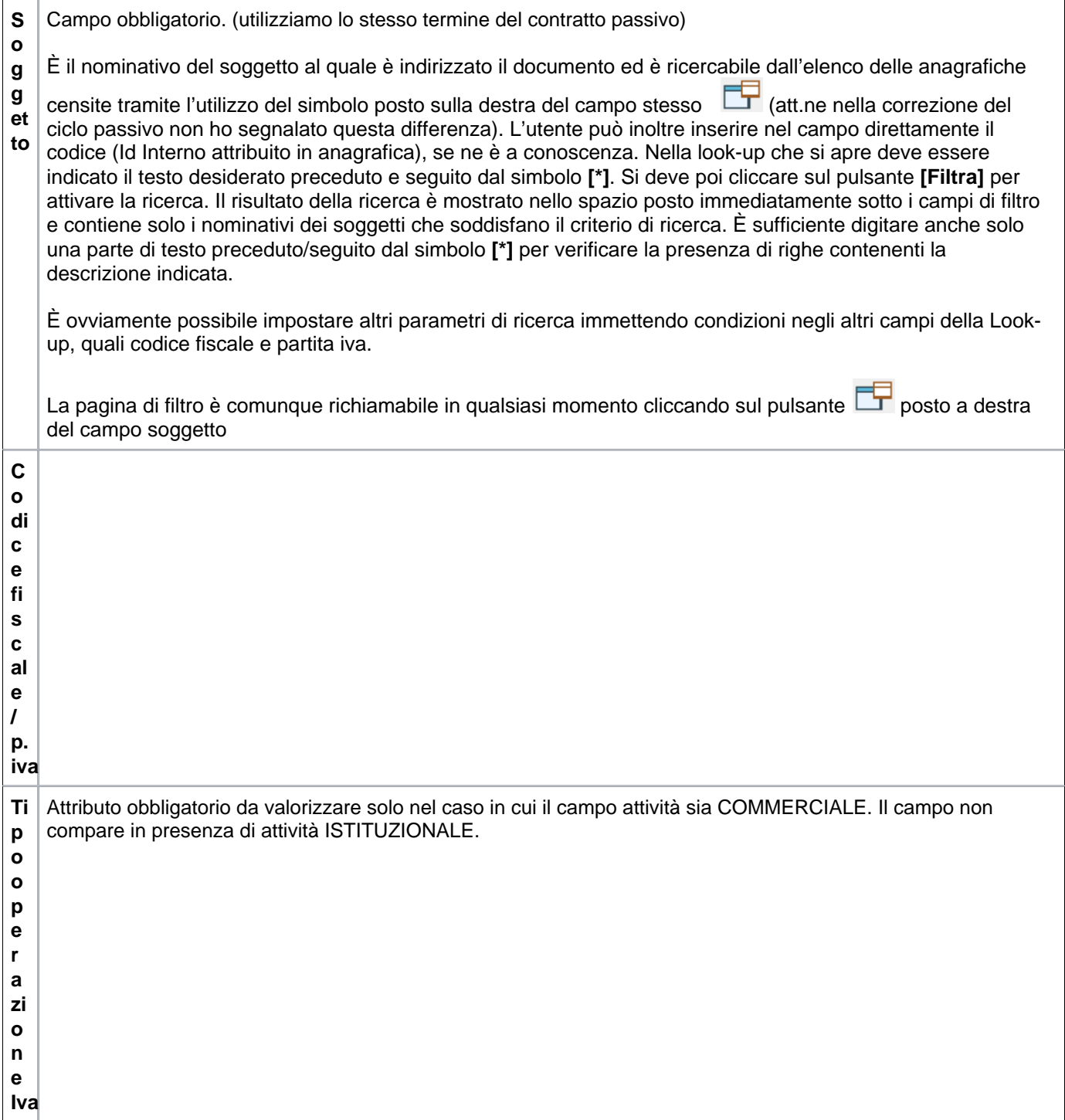

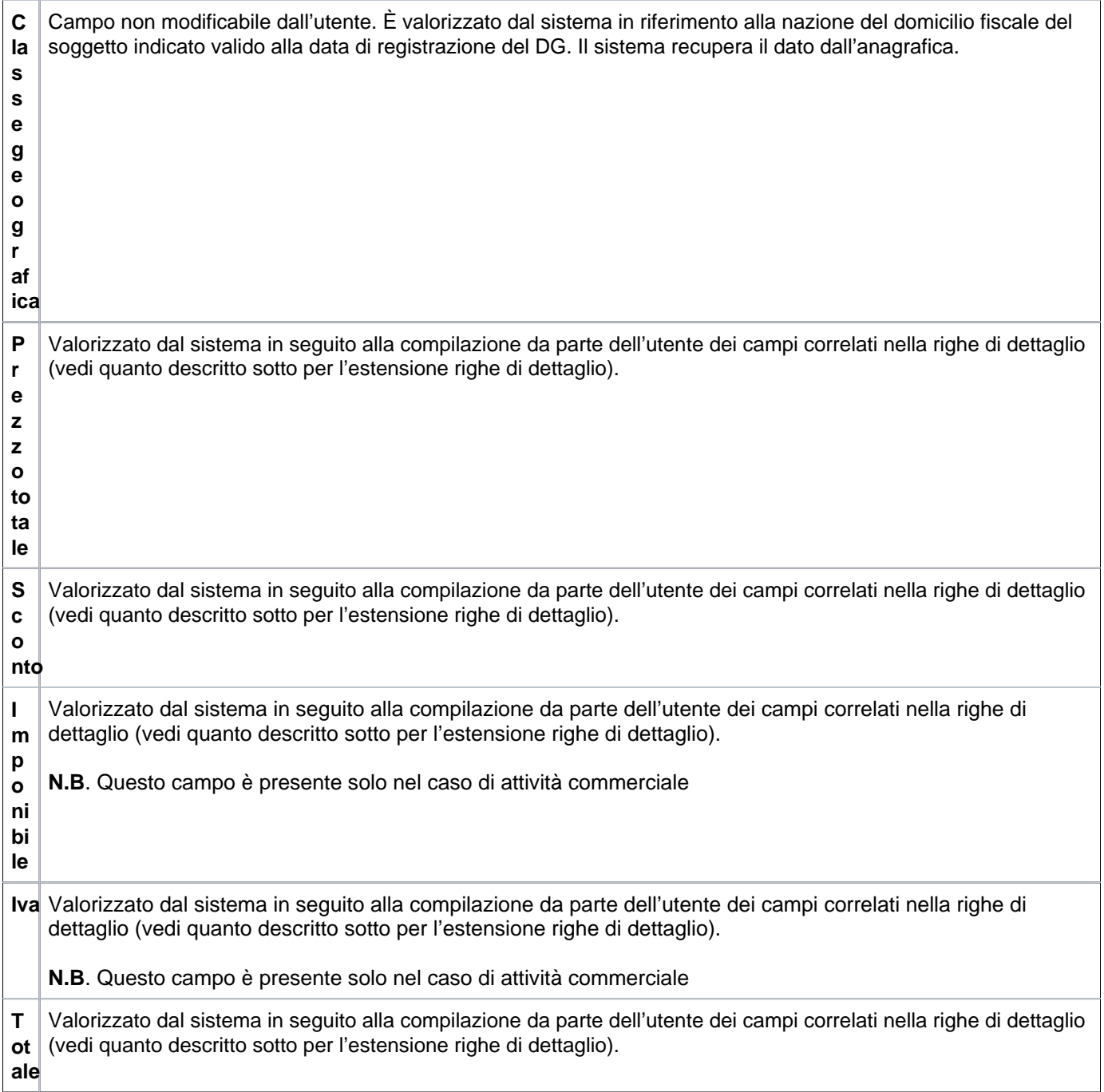

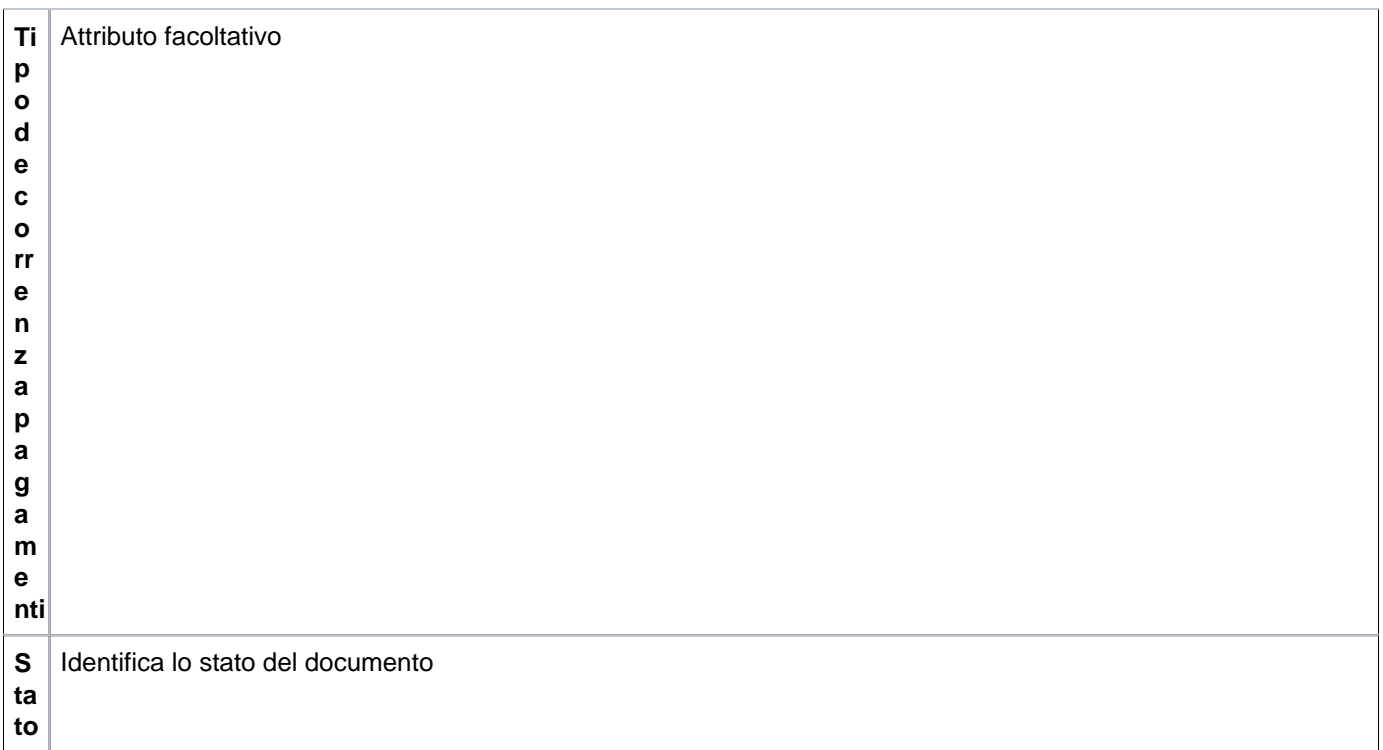

Dopo aver compilato la scheda Commerciale, l'utente passa alla successiva Contratto, mostrata in figura 6

## <span id="page-8-0"></span>**SCHEDA CONTRATTO**

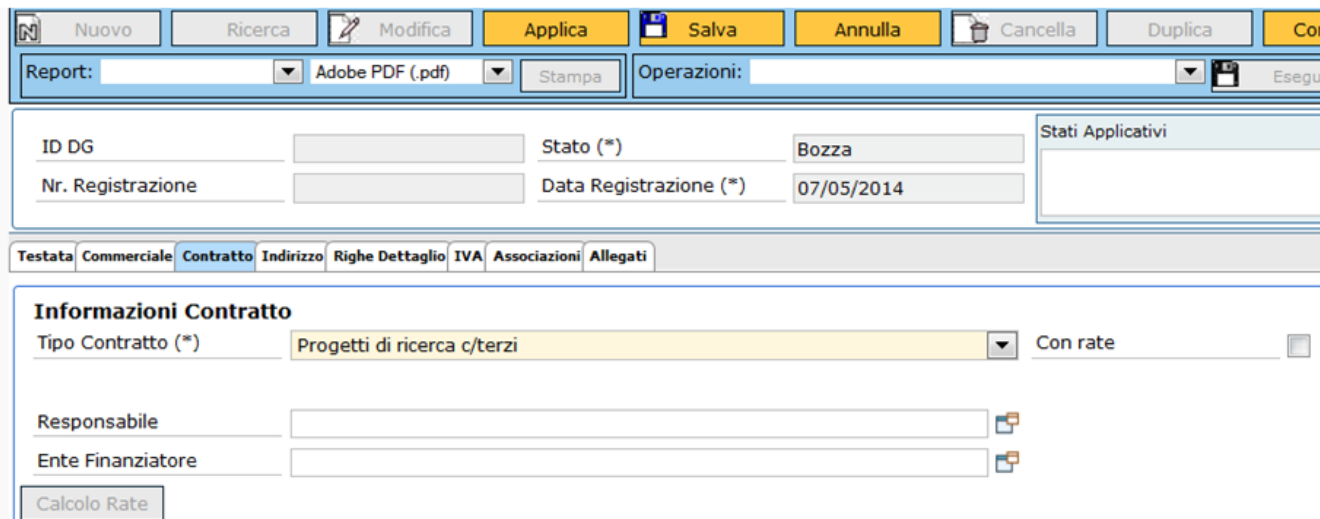

FIGURA 6

Questa scheda è presente nella funzione Contratto attivo, nella quale viene richiesta l'indicazione del Tipo di contratto (di consulenza amministrativa o tecnica, di assistenza, libero, di ricerca o nell'ambito della didattica etc) ed eventualmente del Responsabile scientifico e dell'Ente finanziatore.

Il contratto può essere inserito con un'unica rata o con una pluralità di rate. In presenza di una pluralità di rate, è necessario apporre l'apposito flag **[Con rate].**

Il sistema, in questo caso, richiede la compilazione di ulteriori campi, mostrati in figura 7.

#### **SCHEDA CONTRATTO - con rate**

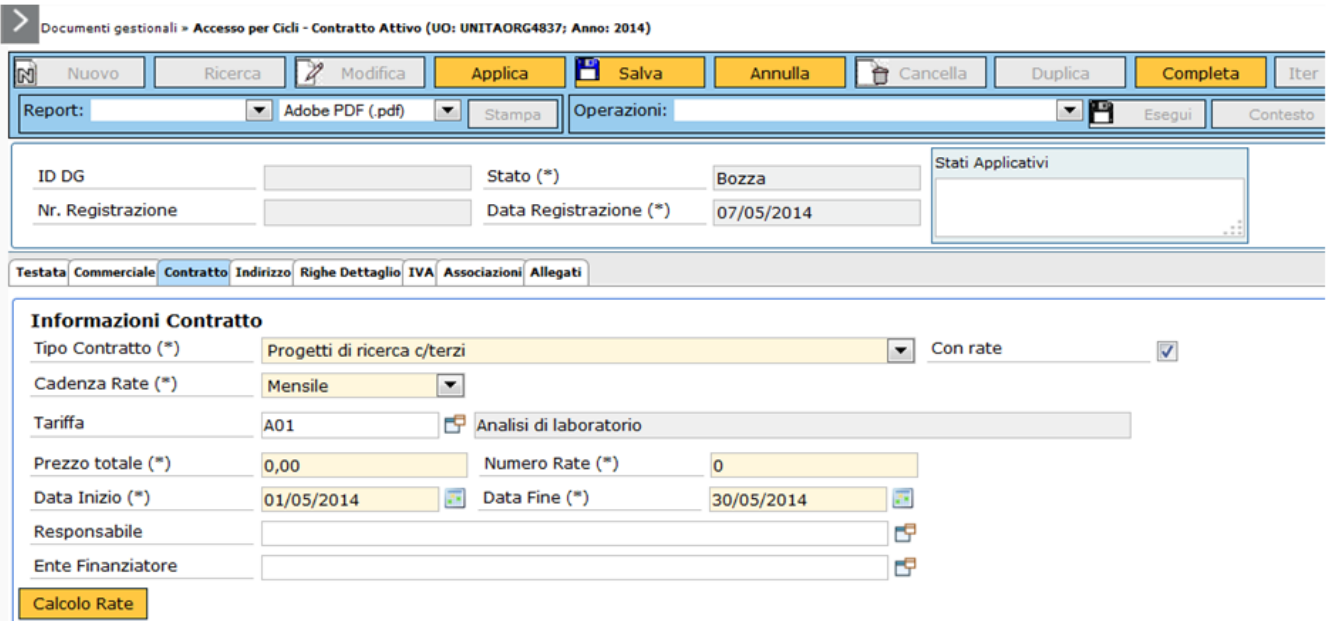

#### FIGURA 7

Descrizione dei campi della Scheda contratto con Rate:

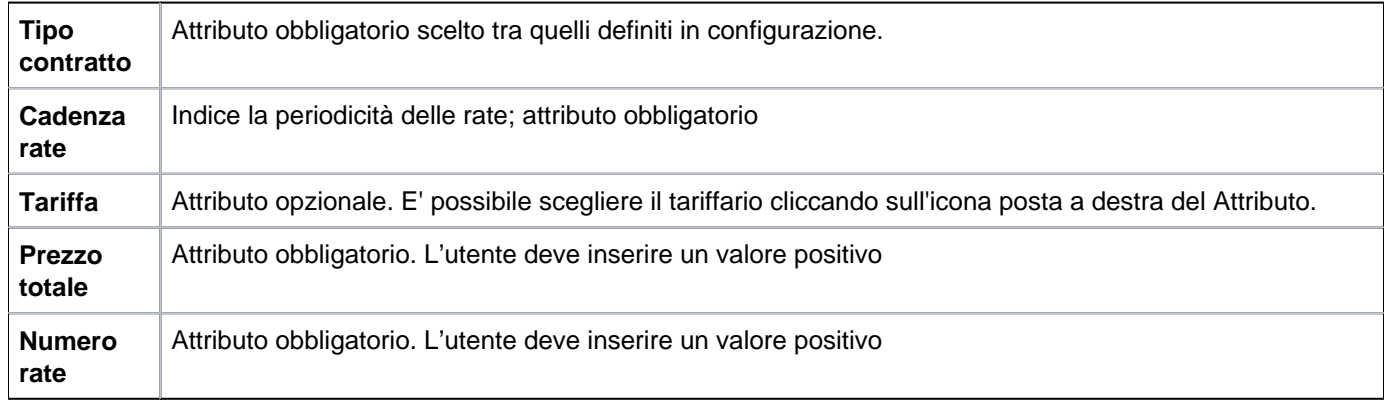

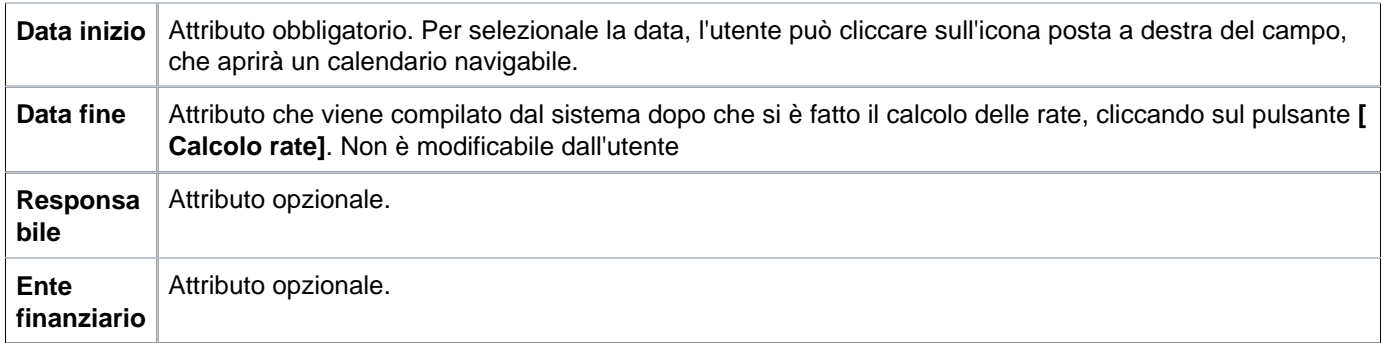

Dopo aver compilato i campi obbligatori, l'utente deve cliccare sul pulsante **[Calcolo Rate]**, affinchè il sistema possa procedere con il calcolo. Se i campi sono stati compilati correttamente il sistema mostra il popup illustrato in figura 8.

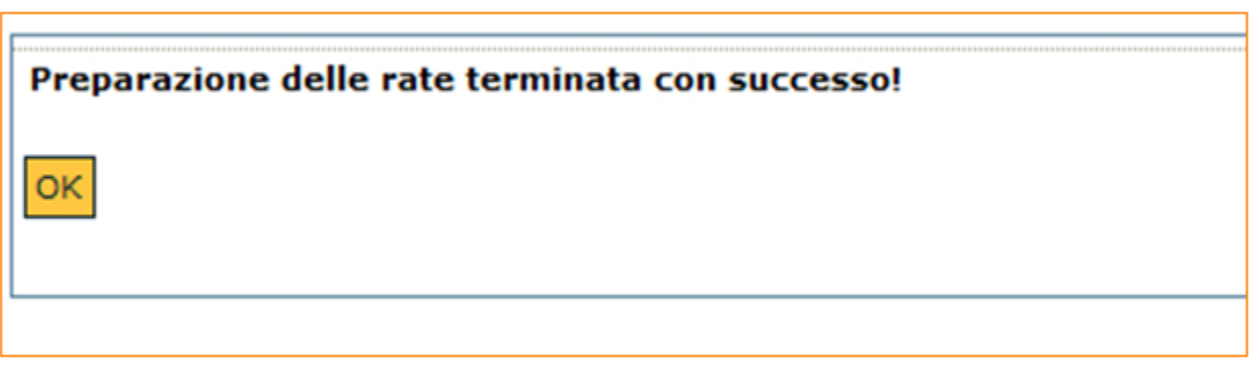

FIGURA 8

Cliccando sul pulsante **[OK]** il popup si chiude e il sistema torna alla scheda Contratto dove avrà compilato il campo "Data fine".

Dopo la scheda Contratto, l'utente trova la scheda Indirizzo (figura 9), in cui sono proposti i dati inseriti in anagrafica per il soggetto scelto relativi al domicilio fiscale.

<span id="page-10-0"></span>**SCHEDA INDIRIZZO**

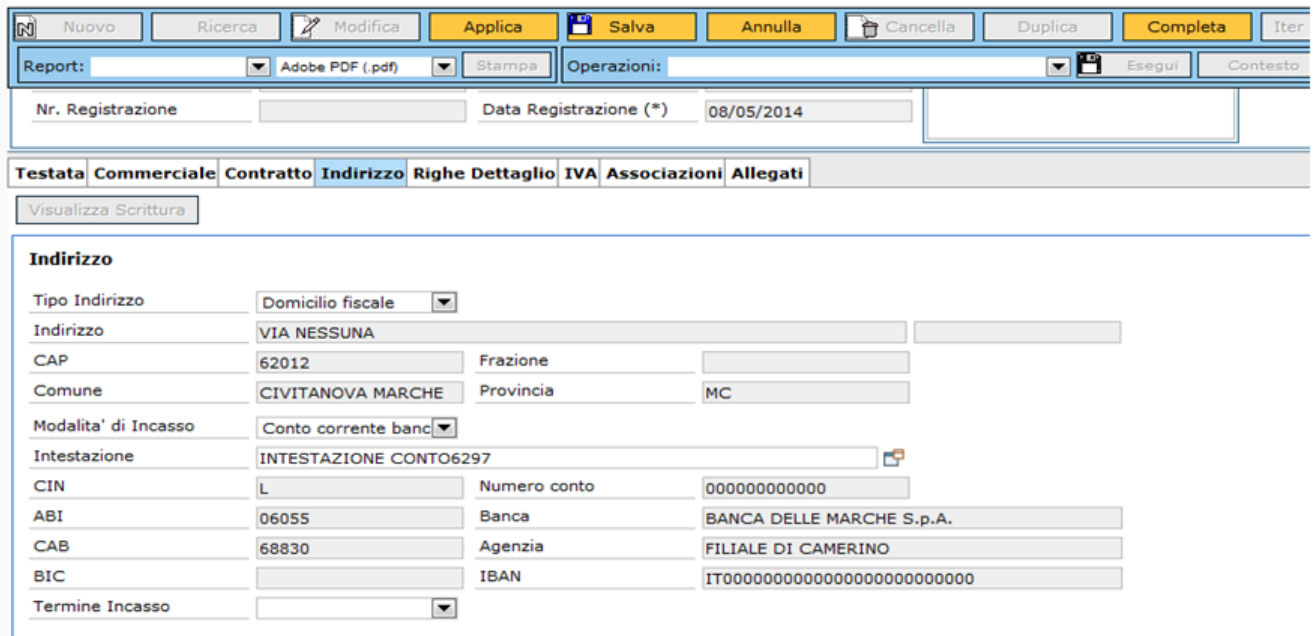

Descrizione dei campi scheda indirizzo

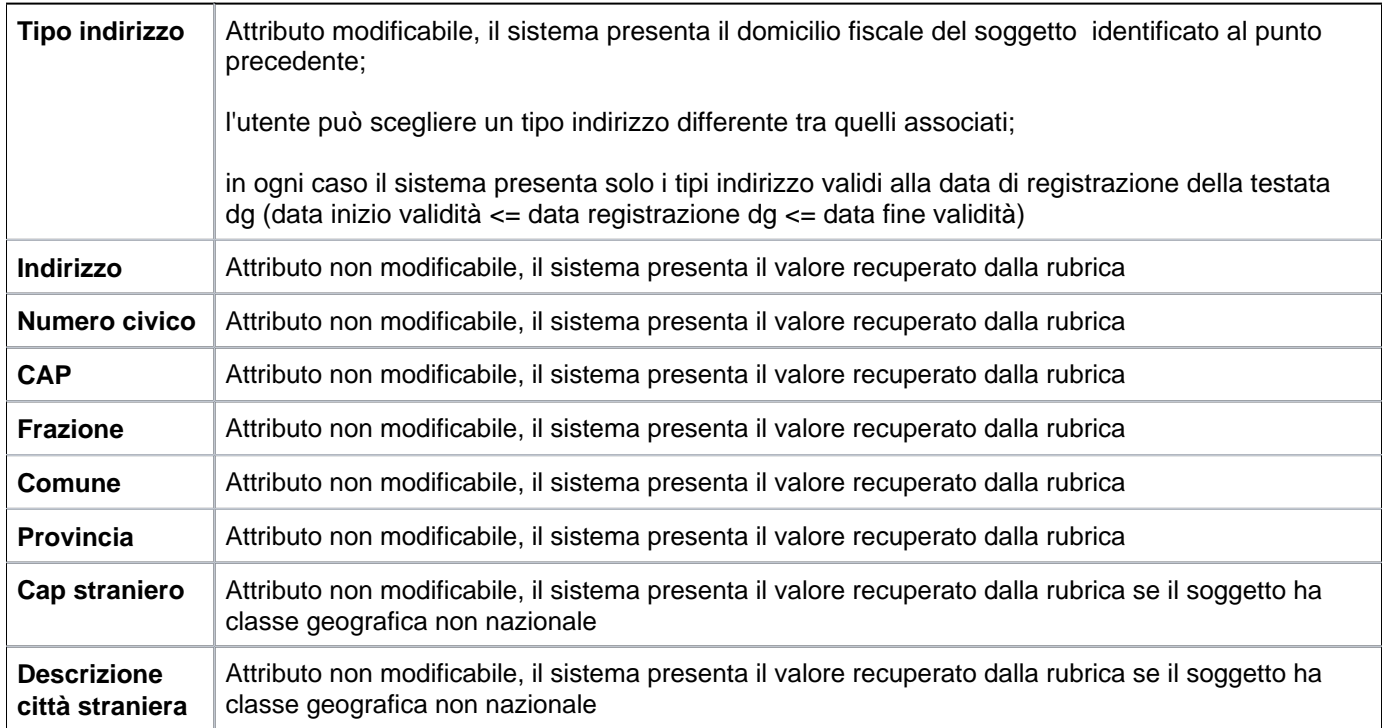

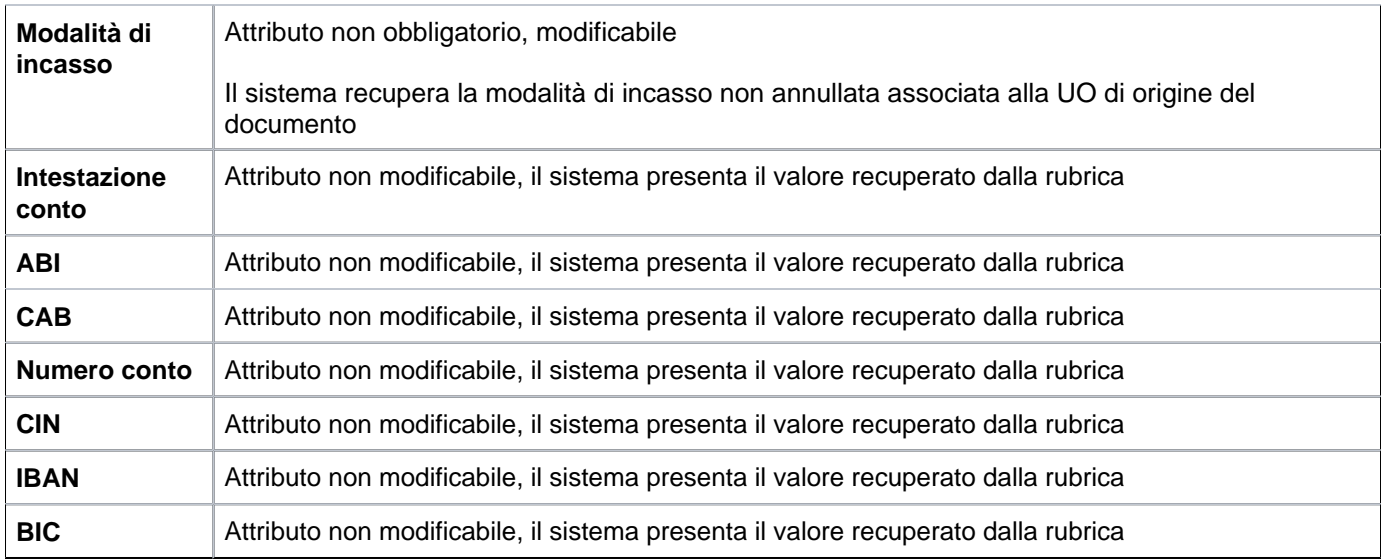

#### <span id="page-12-0"></span>**SCHEDA DOCUMENTALE**

 $\mathbf{r}$ 

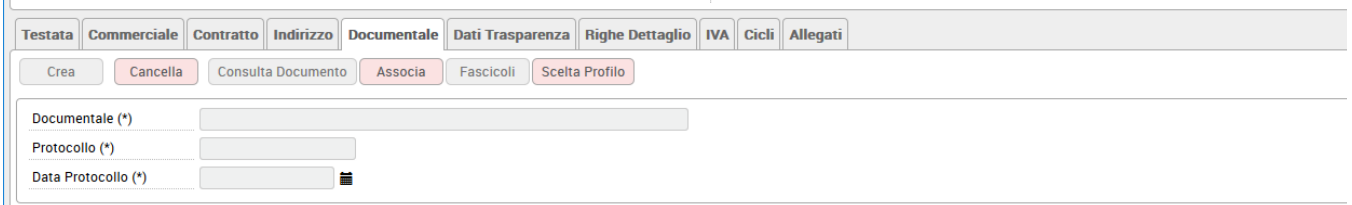

Nella sezione documentale è possibile procedere alla fascicolazione automatica del documento gestionale.

Tale fascicolazione, permessa dalla versione 20.01.00.00 di U-GOV (e dalla versione 04.04.01.00 di Titulus), è consentita **purché sia settato a vero il parametro PRM\_CONT/FASCICOLAZIONE\_ATTIVA** .

Si assume che nel processo di fascicolazione il contratto attivo, sia registrato prima su Titulus e poi su UGOV a differenza degli altri documenti gestionali appartenenti al fascicolo che saranno registrati prima su UGOV e poi su Titulus.

Dunque nell'estensione documentale la procedura per la fascicolazione si attiva premendo il tasto **ASSOCIA** e collegando il dg ad uno specifico protocollo.

## <span id="page-12-1"></span>**SCHEDA RIGHE DETTAGLIO**

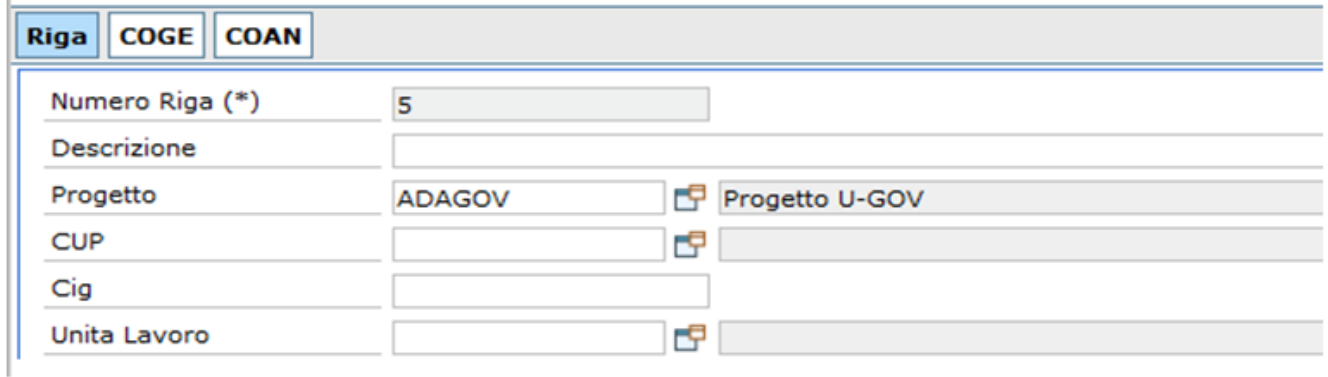

Una generica riga dettaglio del DG ha gli attributi comuni mostrati nella seguente tabella:

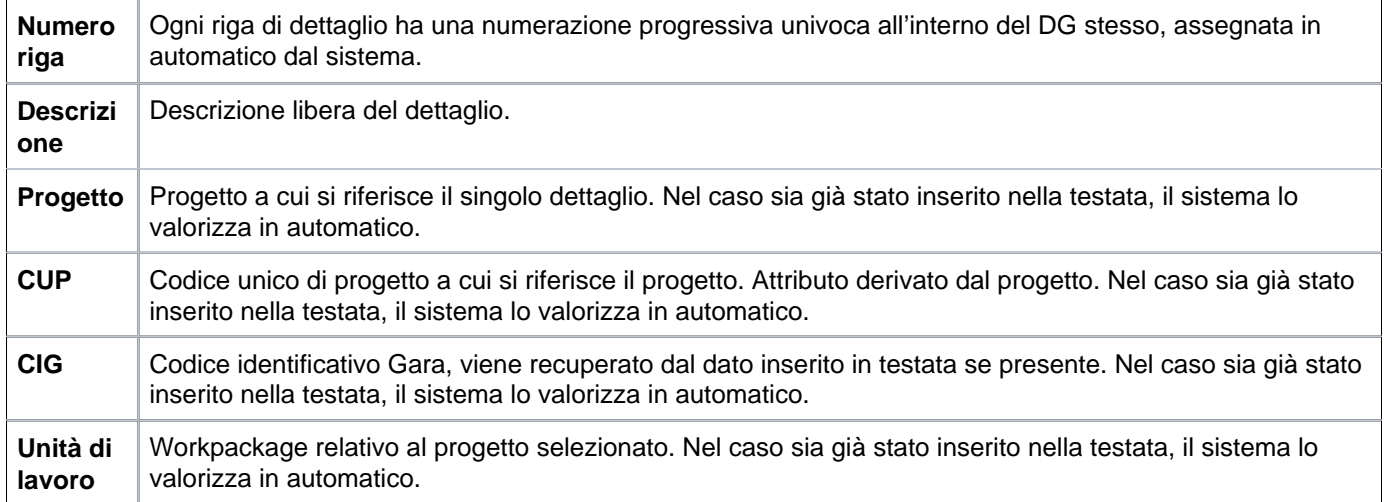

Le rate che erano state calcolate nella cartella Contratto vengono mostrate qui: ogni riga di dettaglio corrisponde ad una rata e nella sottocartella Riga sono riepilogate la tariffa, il prezzo unitario e il totale.

## **RIGHE DETTAGLIO (con CALCOLO RATE) - sottoscheda RIGA**

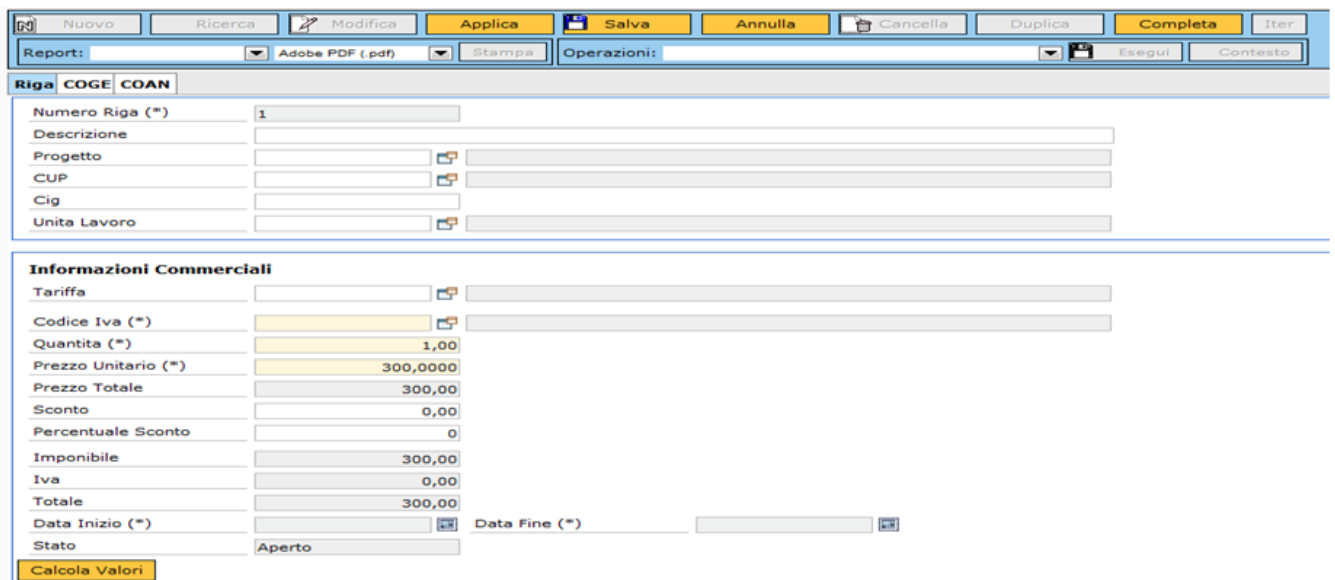

Dopo aver compilato i campi, cliccare su **[Calcola valori]** affinchè vengano valorizzati anche gli altri attributi, non direttamente compilabili dall'utente.

I campi sono descritti nella seguente tabella:

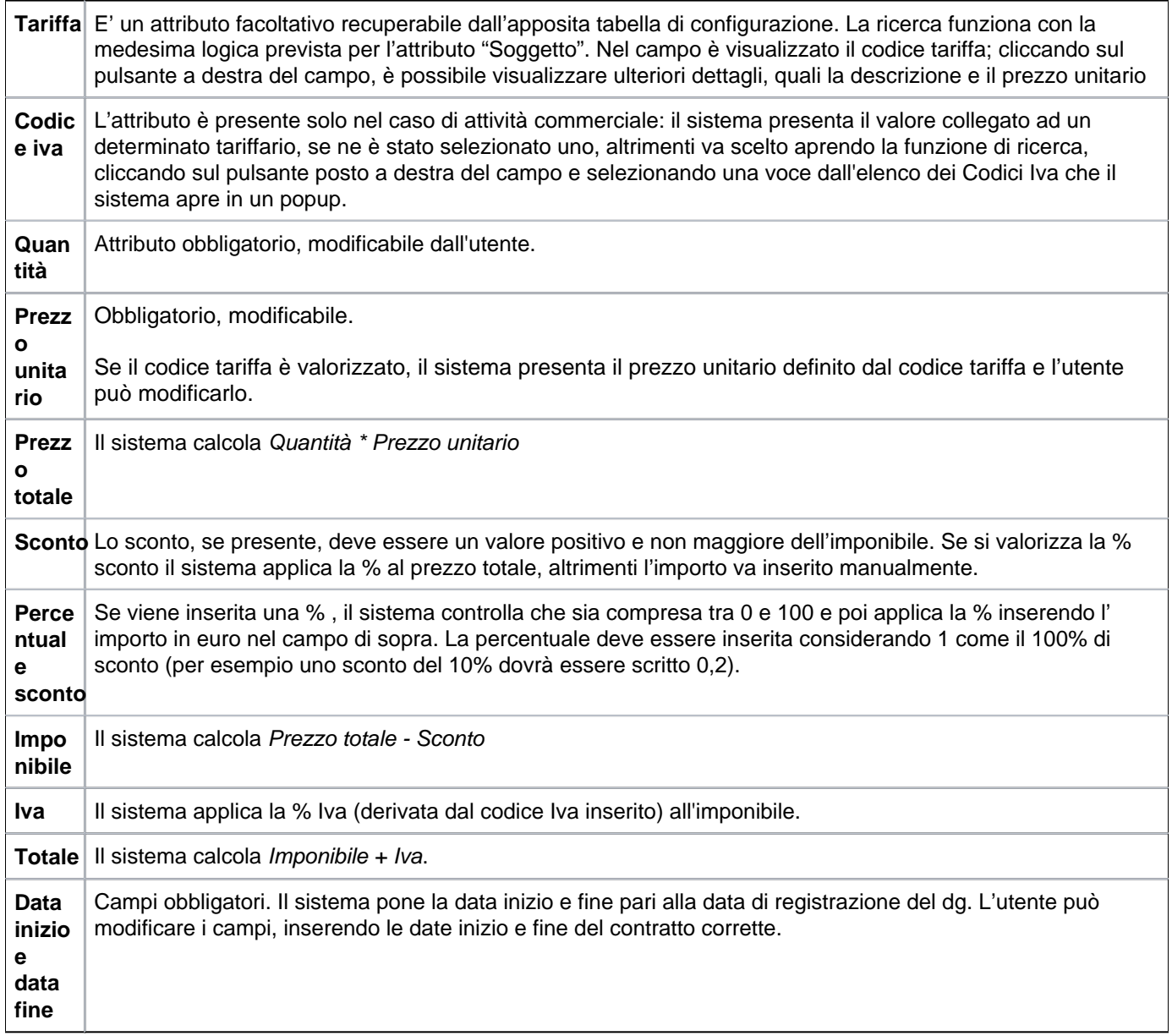

Ogni riga di dettaglio i seguenti bottoni:

**[Selezione]**: permette di visualizzare le informazioni commerciali della riga di dettaglio.

**[Cancella]**: permette di cancellare la riga di dettaglio corrispondente.

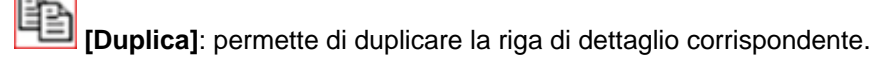

L'utente deve calcolare i valori per ogni singola riga, cliccando sul primo pulsante a sinistra **[Selezione]**: per poter proseguire inserire il Codice Iva, cliccando sull'icona posta accanto al campo e poi gli attributi prezzo, quantità, data inizio e data fine; cliccare quindi sul pulsante **[Calcola Valori]**. Ripetere questa operazione per ogni riga della scheda Righe dettaglio.

Il contratto può generare scritture contabili di sola coan. E' comunque possibile compilare le estesioni COGE, inserendo le informazioni contabili che verranno poi riprese del DG successivo per l'effettuazione delle registrazioni contabili.

Dopo aver compilato i campi delle righe di dettaglio, il sistema riassume in una tabella i valori delle n righe di dettaglio create.

**N.B.**: Il sistema presenta già delle righe compilate, se nella precedente scheda Contratto l'utente aveva messo il flag sulla voce "Con Rate"; il numero di righe compilate corrisponderà al numero di rate che l'utente aveva inserito nel campo Numero rate (scheda Contratto).

Qualora l'utente non avesse messo il flag alla voce "Con rate" deve compilare a mano le righe cliccando sul pulsante **[Nuovo]**.

I diversi tipi di DG devono poi contenere tutta una serie di informazioni aggiuntive (dati specifici del processo, coordinate...) e specifiche dell'ambito a cui il motore contabile appartiene, per poter essere elaborati da quest'ultimo. L'utente deve quindi compilare, nell'ordine, tutta una serie di attributi, indicati con il termine coordinate, che sono stati organizzati in blocchi predefiniti e a cui è stato dato il nome di estensioni.

Di seguito vengono presentati i diversi campi delle estensioni che devono essere valorizzati

#### <span id="page-15-0"></span>**SCHEDA IVA**

E' possibile inserire l'estensione Iva solo se nella scheda commerciale è stato valorizzato il 'Tipo attività' come 'Commericiale'. In presenza di attività istituzionale i pulsanti dell'estensione iva non sono attivi e quindi il sistema non consente di creare l'estensione Iva.

Per creare l'estensione Iva bisogna cliccare quindi sul pulsante **[Crea]**

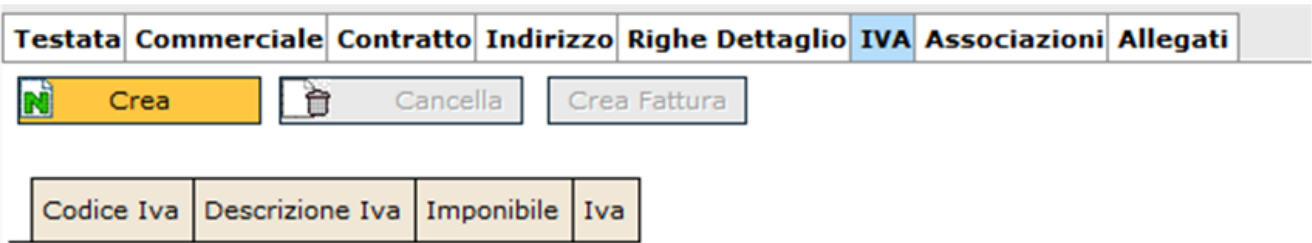

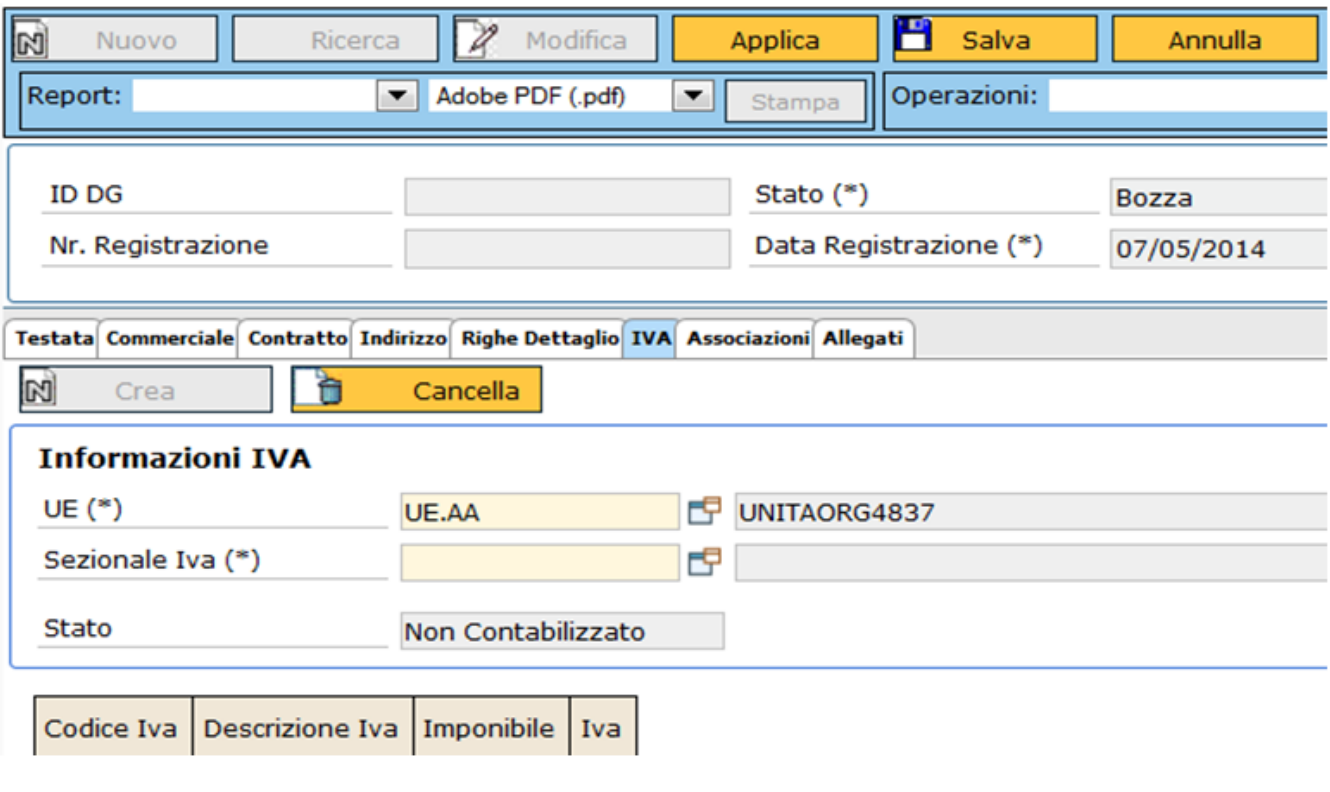

FIGURA 13

Si apre una nuova pagina, illustrata nella Figura 14, in cui si deve scegliere il sezionale di vendita, tra quelli associati alla Unità economica.

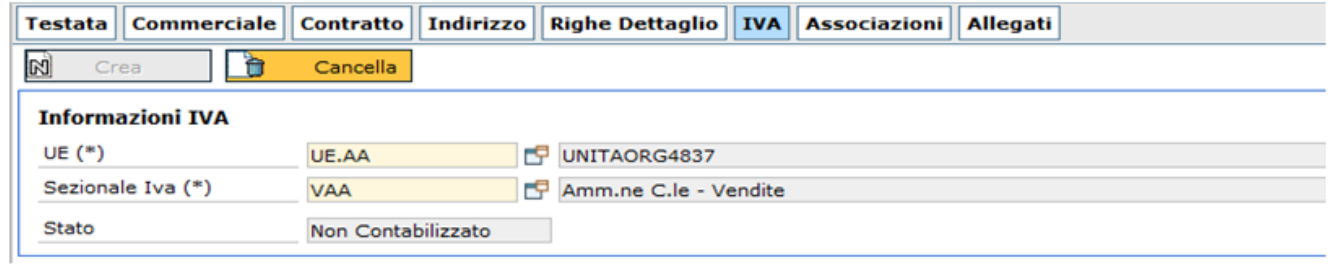

## Descrizione dei campi:

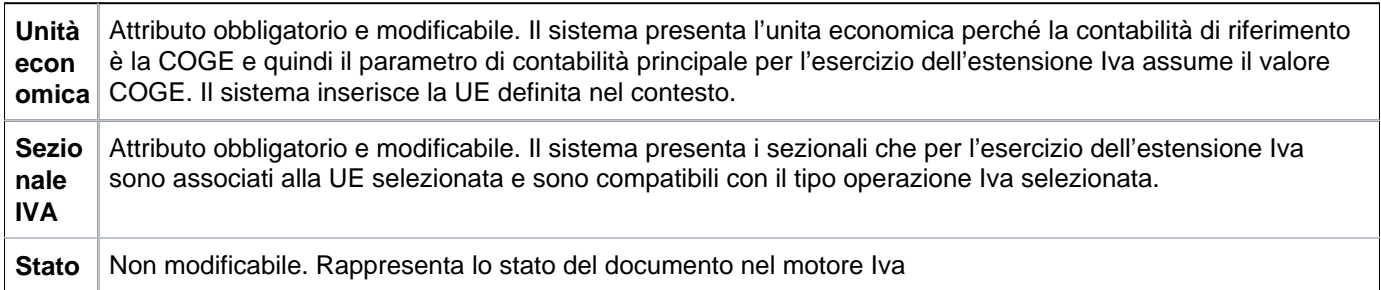

#### <span id="page-17-0"></span>**RIGHE DETTAGLIO - sottoscheda COGE**

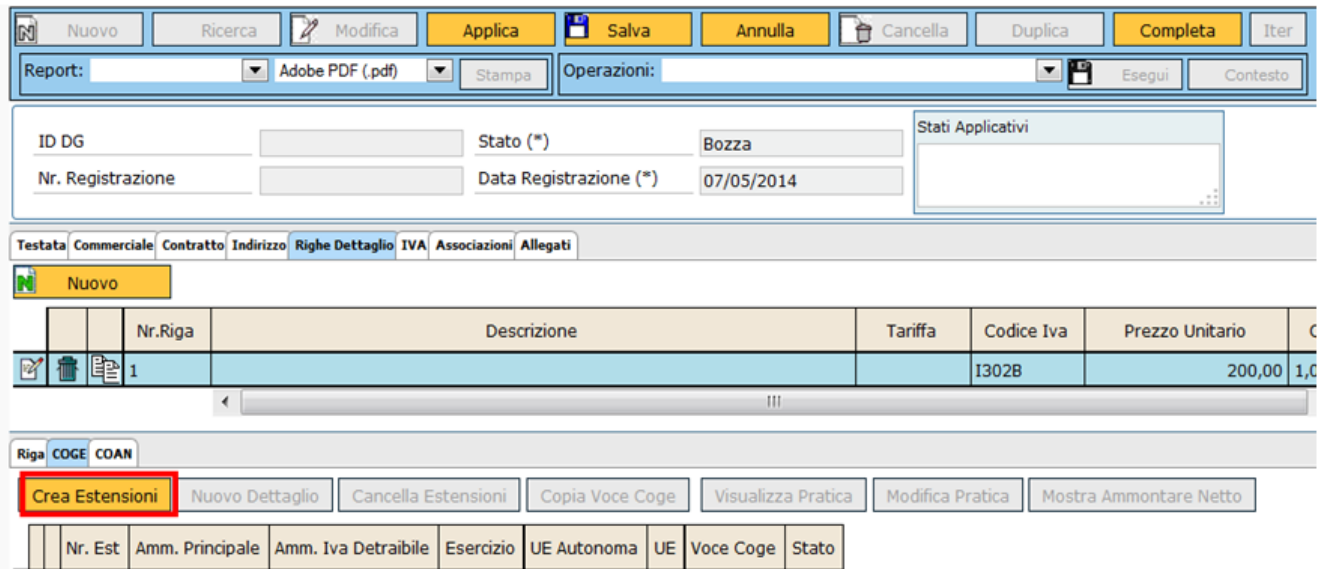

Alla pressione del pulsante **[Crea estensioni]** il sistema completa le informazioni dell'estensione in automatico, se definite nelle tabelle associative. E viene emesso un messaggio 'Creazione delle estensioni Coge avvenuta con successo' (Figura 16)

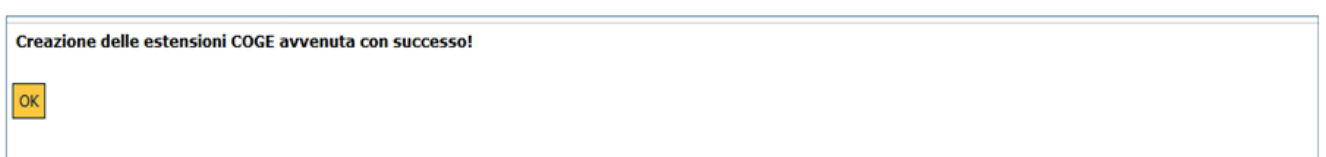

FIGURA 16

E' possibile che siano richieste all'utente alcune informazioni perché non associate univocamente alla tariffa o al soggetto scelto:

- E' possibile che si apra un popup in cui l'utente deve inserire la "Voce COGE Contropartita", selezionandola dall'elenco che si apre con l'icona posta a destra del campo. Dopo aver scelto la voce COGE contropartita, premere il pulsante **[Applica]**, come mostrato in figura 17.

## **RIGHE DETTAGLIO - sottoscheda COGE (popup VOCE COGE CONTROPARTITA)**

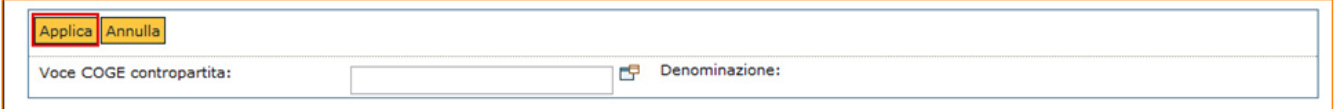

FIGURA 17

Alla pressione di **[Applica]**, il sistema chiude il popup e presenta nuovamente la sottoscheda COGE, in cui sono stato valorizzato il campo "Voce COGE Contropartita";

-Nel caso sia attivato il parametro della attività Siope obbligatoria, nella sottoscheda COGE si vedrà anche l' attributo 'Attività Siope': per procedere bisogna effettuare la scelta di una specifica attività al fine di proseguire.

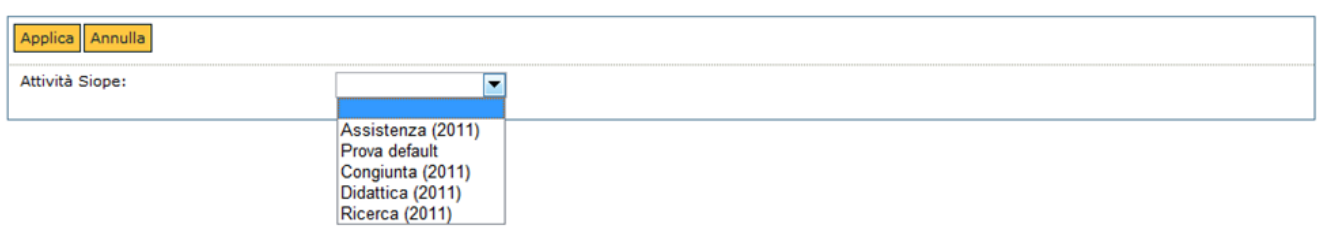

L'utente poi deve compilare, se non fatto in automatico dal sistema, i campi obbligatori "Voce COGE" e il "codice SIOPE". Il codice SIOPE viene recuperato dalla associazione con l'attributo Voce COGE.

## **RIGHE DETTAGLIO - sottoscheda COGE (Informazioni COGE)**

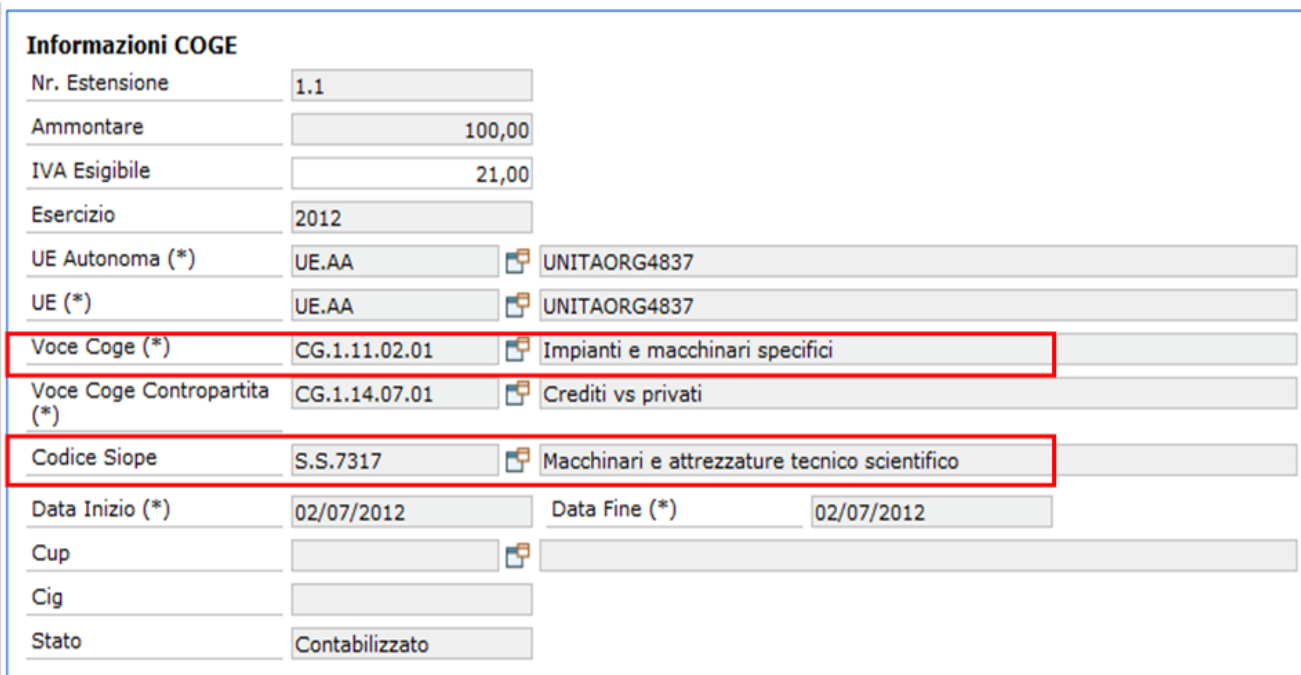

FIGURA 19

Di seguito sono illustrati i campi presenti in figura 19

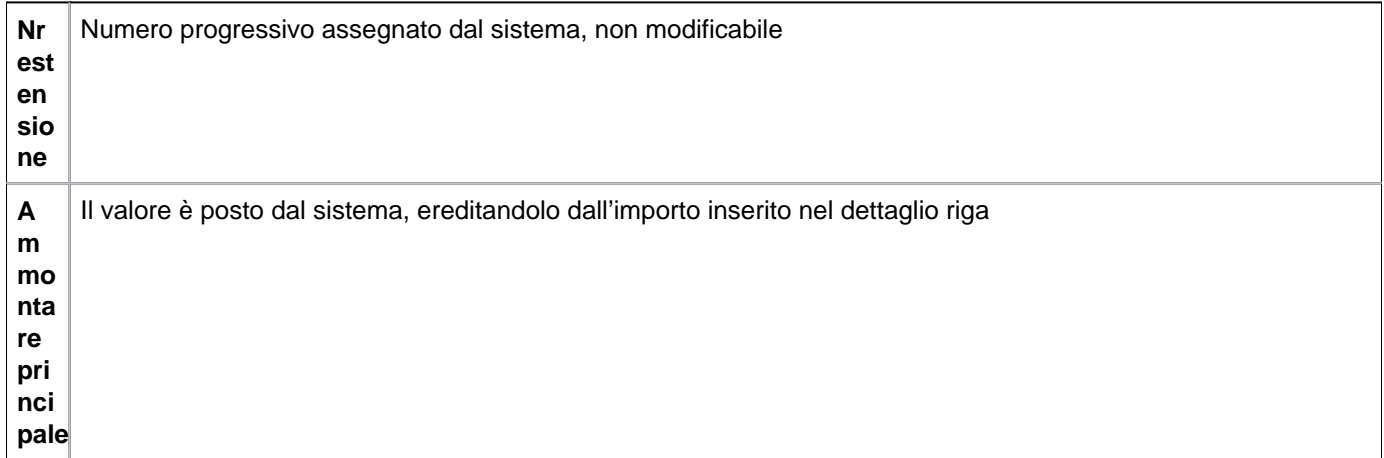

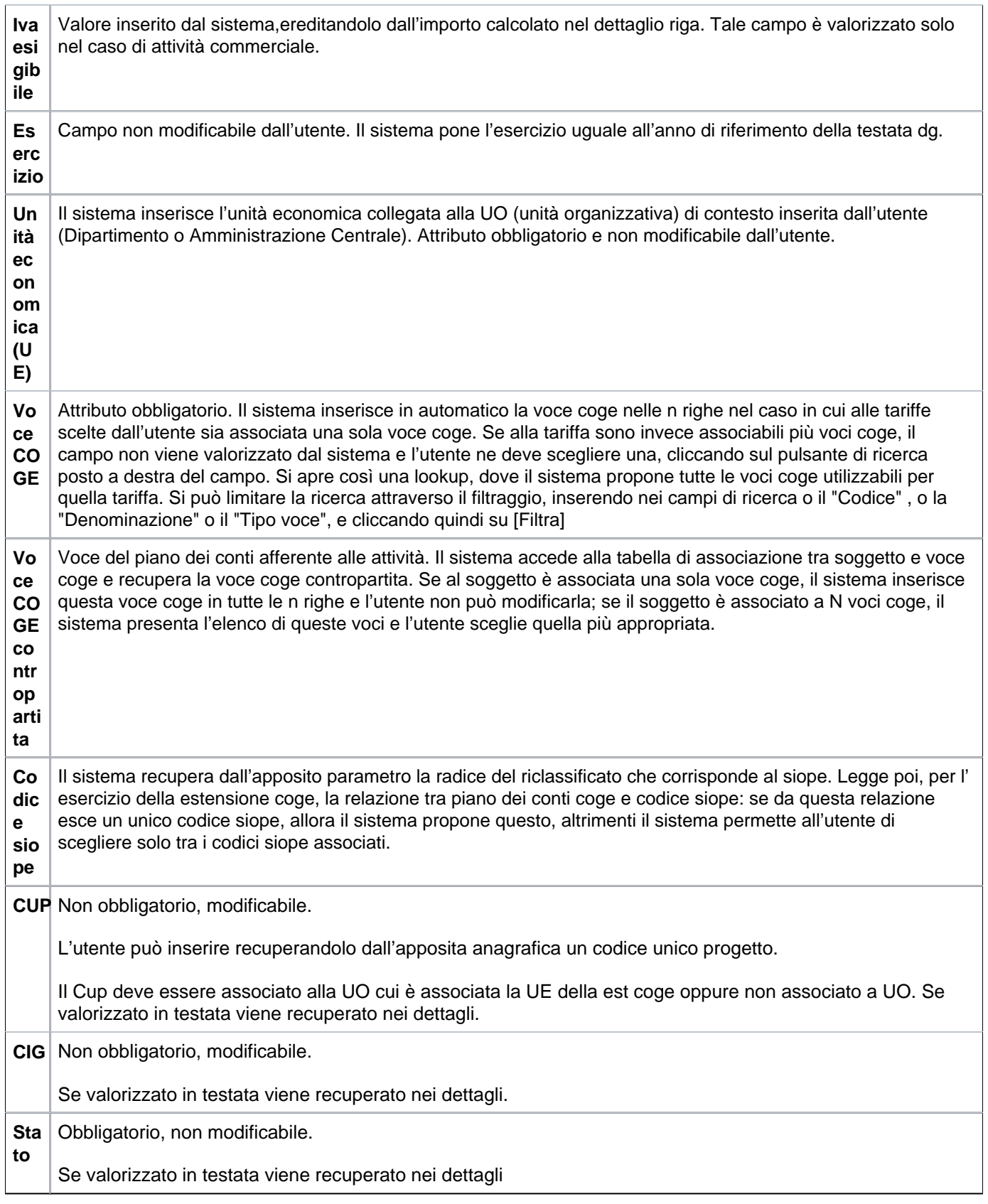

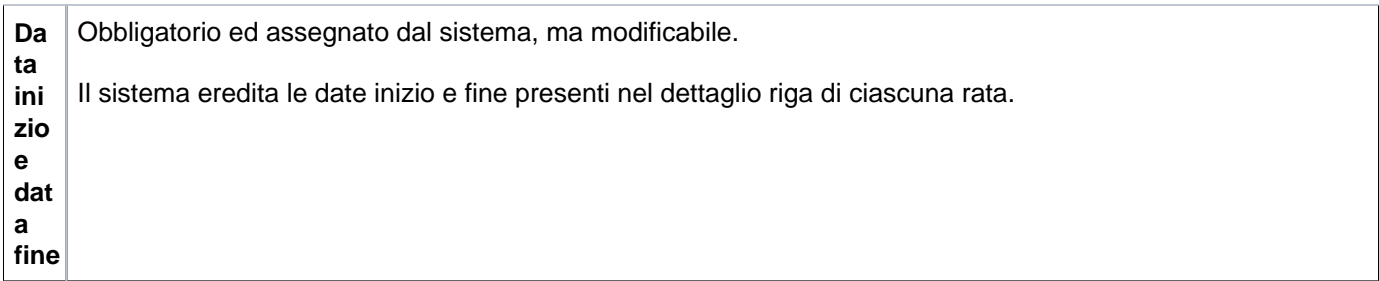

Riperete l'inserimento delle voci COGE Contropartita e COGE per tutte le righe presenti, ricordandosi di cliccare **[Se leziona]**, posta all'inizio di ciascuna riga di dettaglio (figura 20)

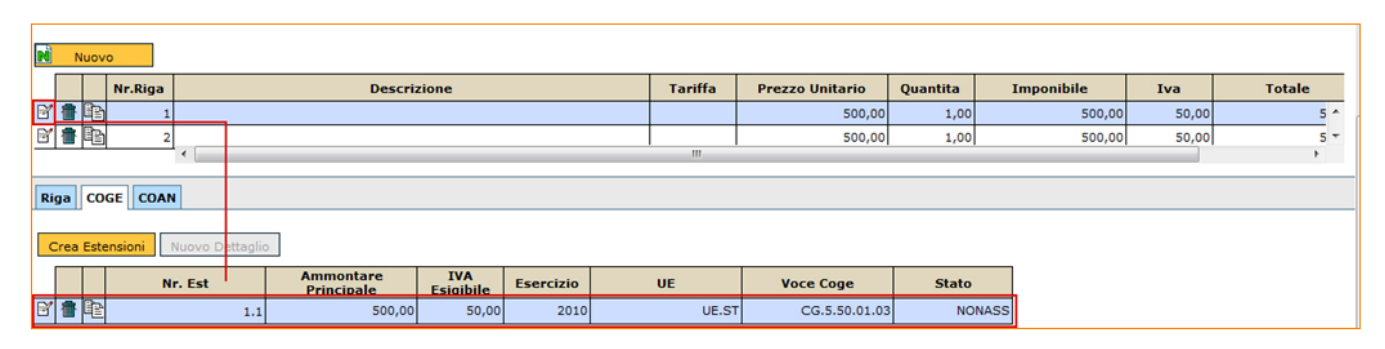

FIGURA 20

Nel caso in cui si siano presenti più righe di dettaglio con tariffe diverse, il sistema, all'atto della creazione delle estensioni, compila tutti i campi univocamente determinati dalle tabelle di associazione (voce COGE, codice siope). Nel caso in cui non ci sia l'associazione 1 a 1 tra voce COGE/codice siope e tariffa, l'utente deve poi andare ad integrare le estensioni che non sono complete, dopo aver selezionato ogni singola riga.

Nel caso in cui al tipo di tariffa che, l'utente ha inserito nella scheda Righe dettaglio, siano associate più voci COGE, il sistema non valorizza il campo e l'utente deve entrare nell'estensione COGE della singola riga, cliccando sull'apposito pulsante di selezione, e valorizzare la voce COGE. Stesso procedimento deve essere ripetuto per le altre righe di dettaglio del DG, in cui non è presente l'associazione 1 a 1 tra tariffa e voce COGE, come sopra descritto e mostrato in figura20

#### <span id="page-21-0"></span>**RIGHE DETTAGLIO - sottoscheda COAN**

La contabilità analitica è rappresentata da scritture in partita semplice sui centri di costo cioè sulle Unità Analitiche, e sulle altre dimensioni di rilevamento analitico. Utilizza i dati esclusivamente presenti nel dg (UA, voce COAN, esercizio, altra dimensione analitica…) per convogliare in registrazioni a partita semplice quanto derivato dalle scritture coge. L'elemento di rilevazione è il costo (ricavo) d'esercizio e la destinazione delle registrazioni (Cdc /Progetti).

Ciascuna estensione COAN è quindi associata ad una estensione COGE in rapporto 1:1.

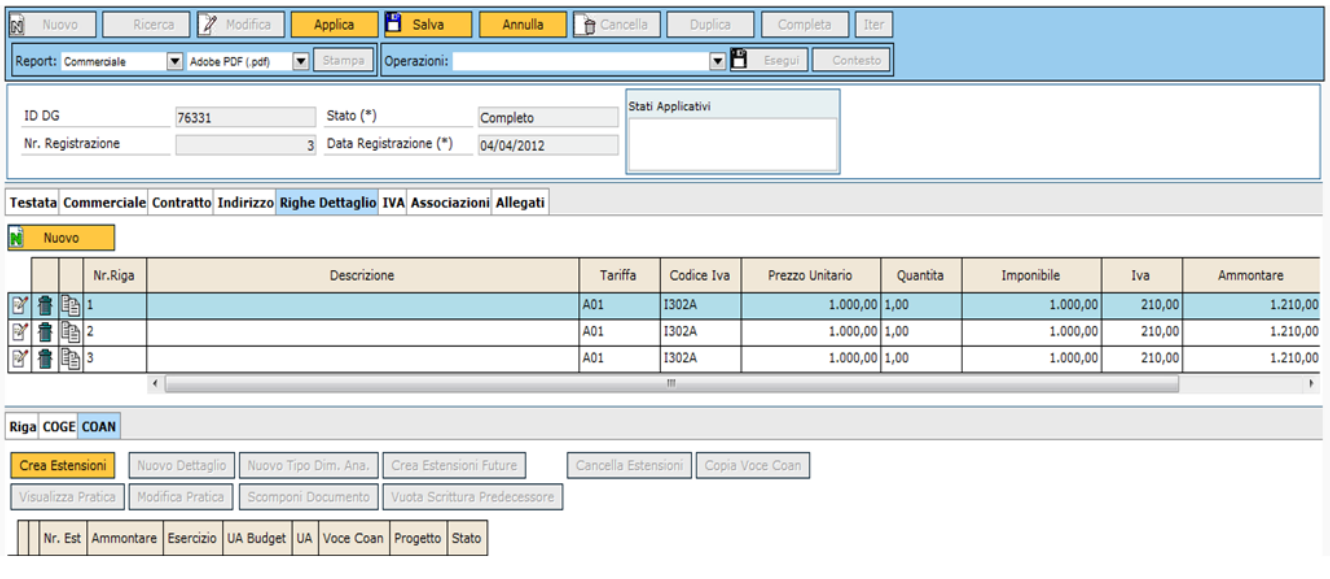

Per la creazione delle estensione COAN seguire lo stesso procedimento illustrato prima per la COGE. Dopo aver cliccato sul pulsante **[Crea estensioni]**, il sistema richiede l'indicazione dell'unità analitica e della dimensione analitica, che verranno inserite in tutte le n righe di dettaglio del DG (figura 22).

## **RIGHE DETTAGLIO - sottoscheda COAN (popup UA)**

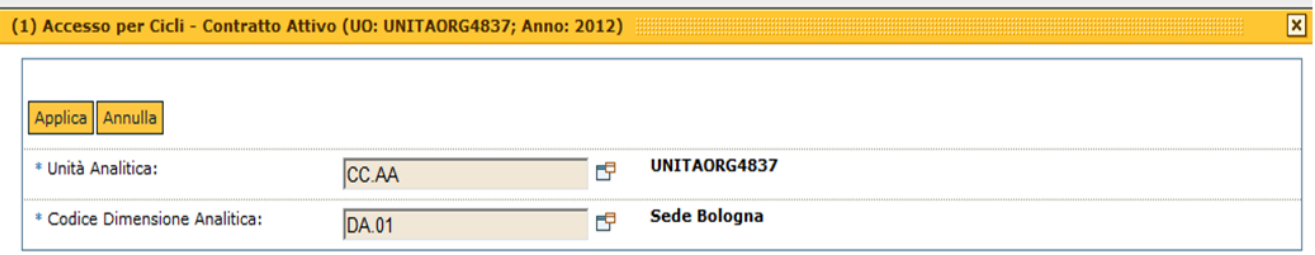

FIGURA 22

Cliccare quindi sul pulsante **[Applica]** per ritornare alla maschera della cartella COAN e visualizzare le varie estensioni COAN create in ciascuna riga. Come già descritto per la COGE, il sistema valorizza tutti i campi dell'estensione COAN di ciascuna riga di dettaglio del DG (figura 22)

La tabella seguente analizza i campi presenti in figura 23

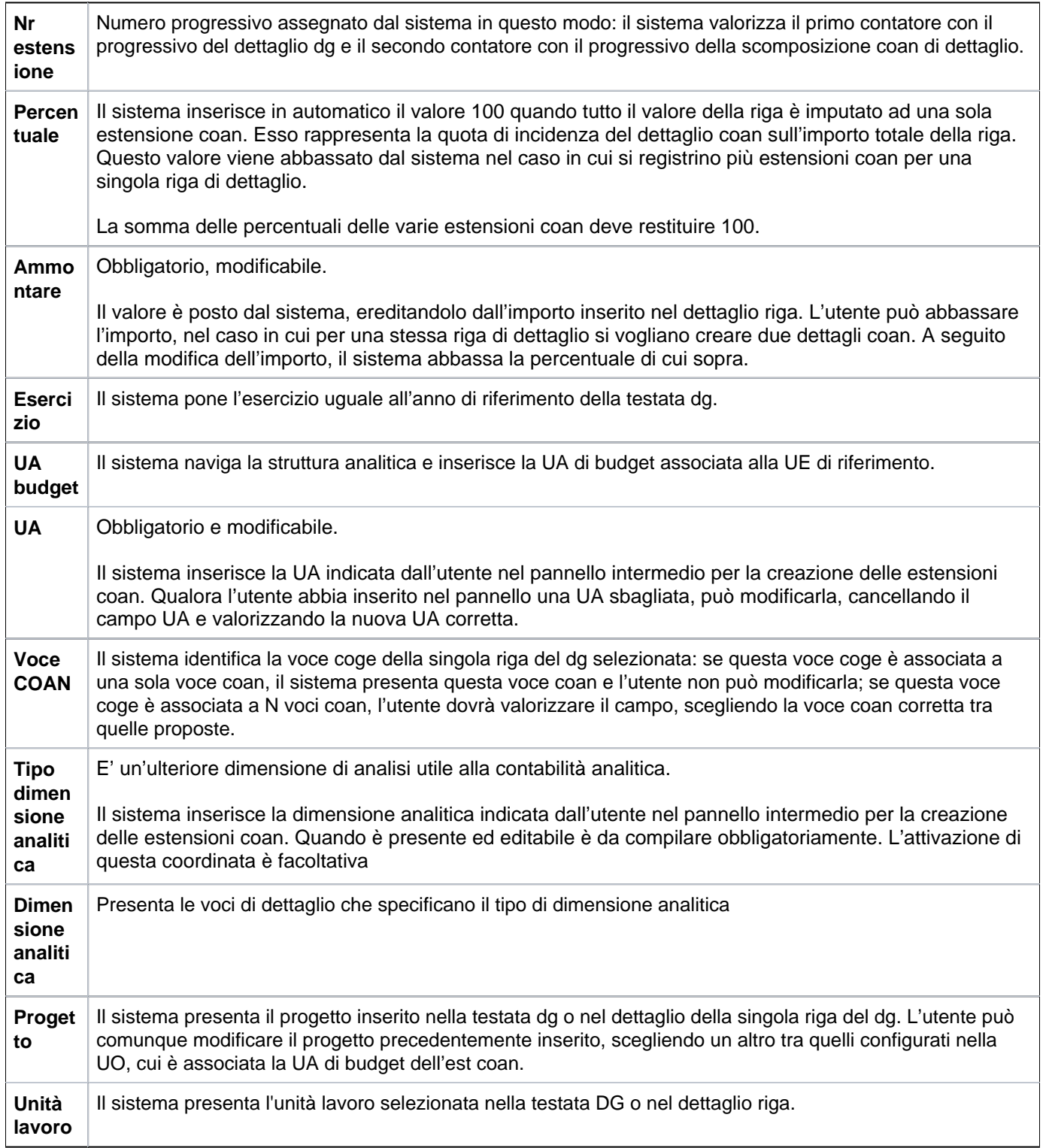

Per valorizzare ogni riga, l'utente deve cliccare sul pulsante a sinistra di ciascuna riga **[Seleziona]**. Utilizzando il pulsante in alto a sinistra **[Saldi]**, è possibile verificare il disponibile di budget per le coordinate analitiche di ciascuna estensione COAN, come mostrato in figura 23

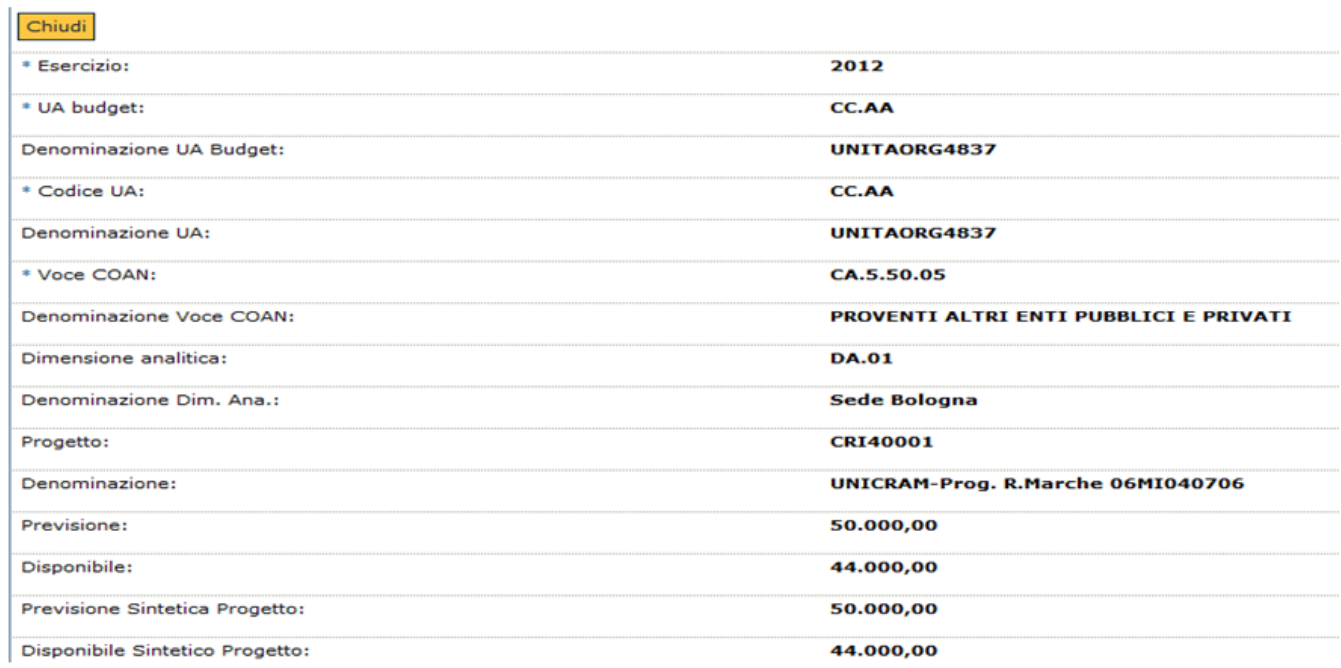

Si può, utilizzando il pulsante **[Saldi macrovoce]** vedere il saldo della macrovoce di progetto se è stata definita, infatti e' possibile per un determinato progetto associare uno schema di finanziamento per cui la gestione delle macrovoci è vincolante.

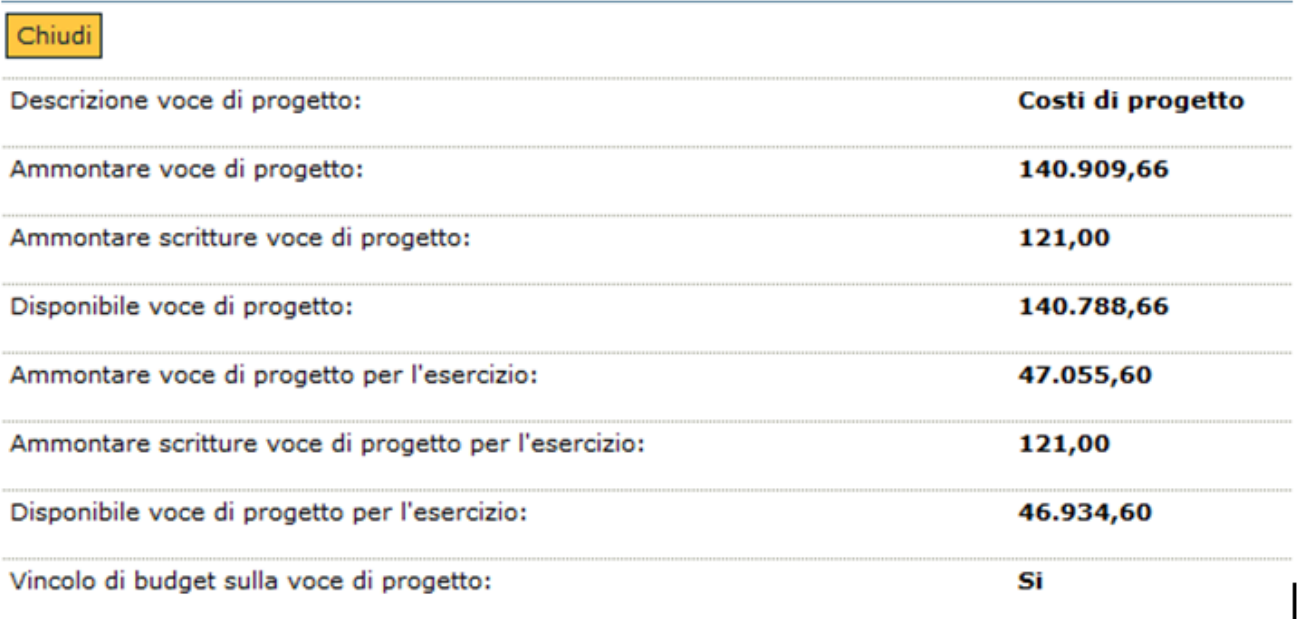

Per chiudere il pop up cliccare sul pulsante **[Chiudi]** posto in alto a sinistra.

**N.B.** qualora non si metta il flag su Rate nella scheda Contratto, e quindi il sistema non calcoli le rate in automatico, le righe di dettaglio del contratto vanno inserite manualmente.

Il funzionamento e l'utlizzo delle ultime due schede Associazioni e Allegati comuni a tutti i documenti gestionali sono spiegate nel dettaglio in appendice 10

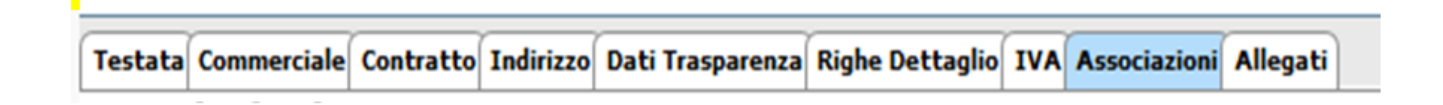

FIGURA 25

Per terminare la compilazione del Contratto attivo cliccare il pulsante **[Salva]**, che salva in BOZZA, e quindi su **[Co mpleta]**, per far passare lo stato del dg da bozza a COMPLETO.

Dopo aver salvato il documento è possibile effettuare la contabilizzazione nel motore Coan, tra le operazioni della macchina stati compaiono le seguenti opzioni:

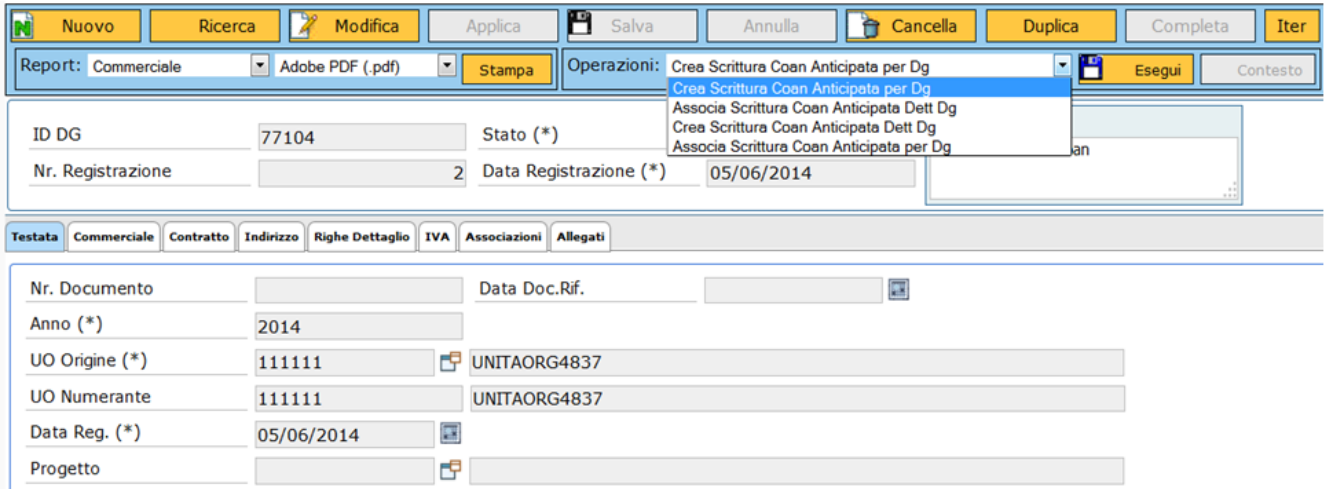

FIGURA 26

- **Crea scrittura Coan anticipata per Dg** : genera una scrittura coan unica con tante righe di dettaglio quante sono le estensioni coan.

- **Crea Scrittura Coan Anticipata per Dettaglio Dg**: genera tante scritture coan quanti sono i dettagli, l'utente deve effettuare la scelta dei singoli dettagli.

- **Associa Scrittura Coan anticipata per Dg**: associa una scrittura anticipata precedentemente creata ad un singola scrittura.

- **Associa Scrittura Coan Anticipata per Dettaglio Dg**: associa una scrittura anticipata precedentemente creata ad un singolo dettaglio di dg.

#### <span id="page-26-0"></span>**Operazione: Crea scrittura coan anticipata per dg**

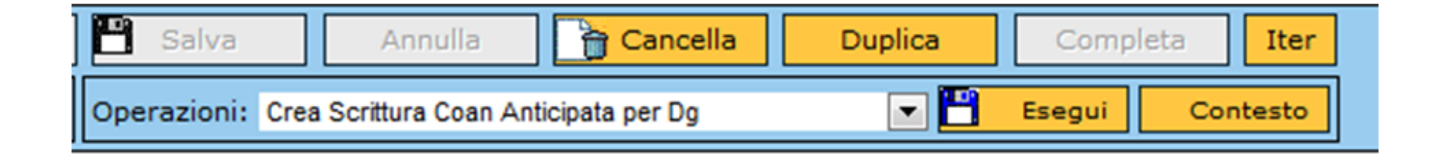

FIGURA 27

Premere il pulsante **[Esegui]**. Nella maschera successiva è possibile spuntare il check che permette di eseguire l' operazione Con visore. Mettere la spunta sui dettagli del documento e premere il pulsante **[Proponi selezionati]**.

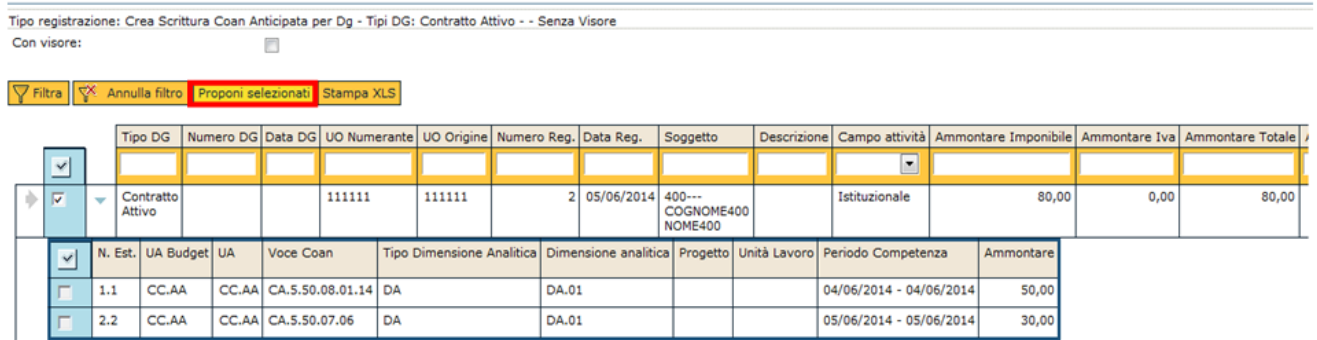

FIGURA 28

Infine premere **[Contabilizza]**.

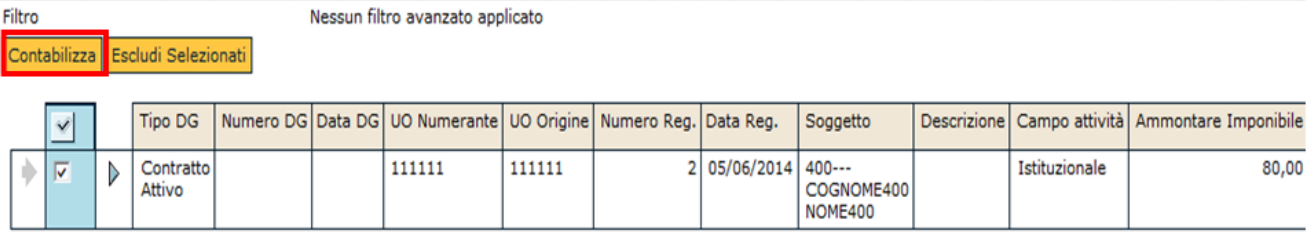

Verificare poi il risultato nel pannello di log

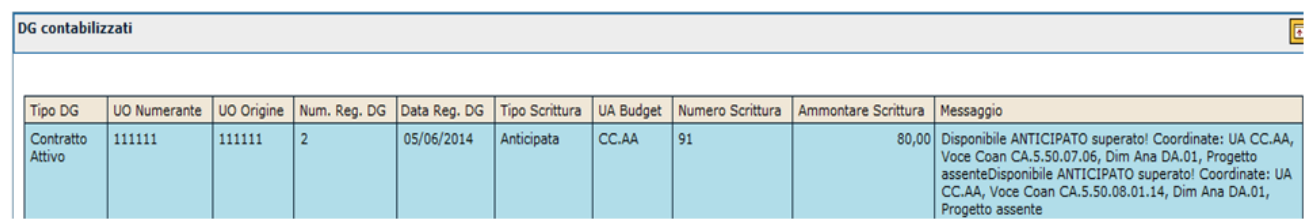

FIGURA 30

## <span id="page-27-0"></span>**Operazione: Crea scrittura coan anticipata per dettaglio dg**

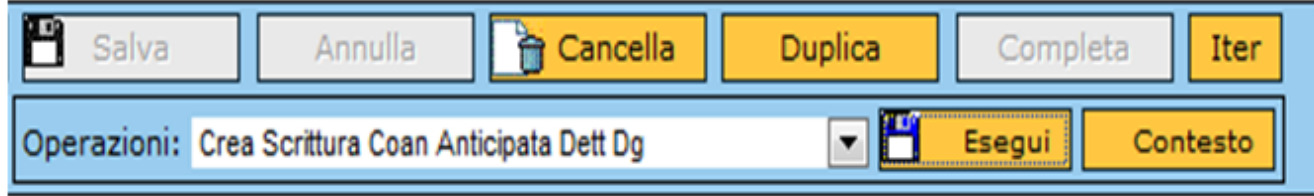

FIGURA 31

Premere il pulsante **[Esegui]**, poi nella maschera successiva è possibile spuntare il check che permette di effettuare l'operazione Con visore. Mettere la spunta sui dettagli del documento scelti per essere contabilizzati e premere il pulsante **[Proponi selezionati]**.

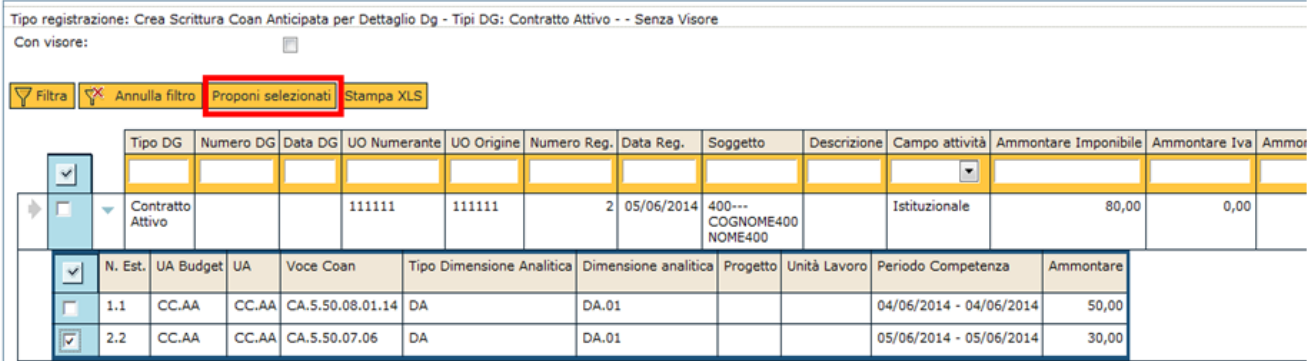

## e poi **[Contabilizza]**.

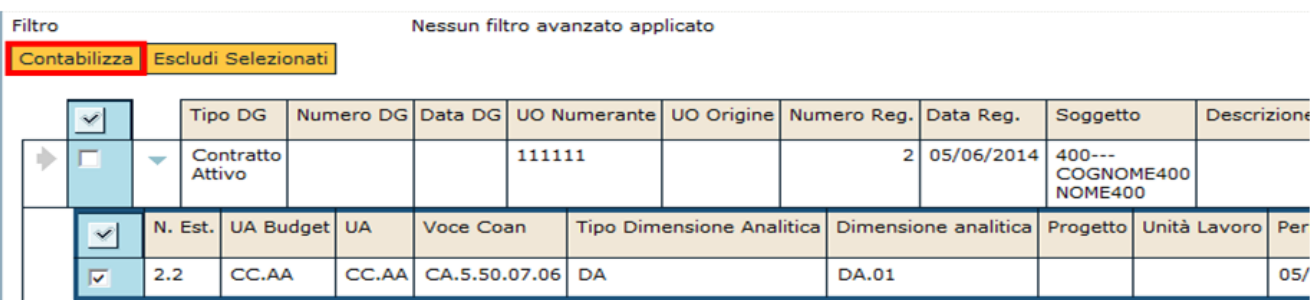

#### FIGURA 33

Verifica quindi i risultati nel pannello di log

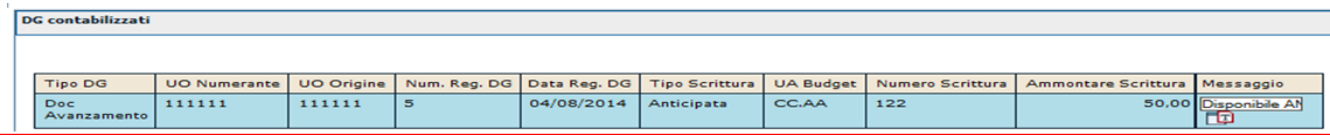

FIGURA 34

<span id="page-28-0"></span>Se il documento ha dettagli non ancora contabilizzati lo stato applicativo passa a '**Parzialmente contabilizzato**  Coan' e sarà possibile completare l'operazione di contabilizzazione in un secondo momento.

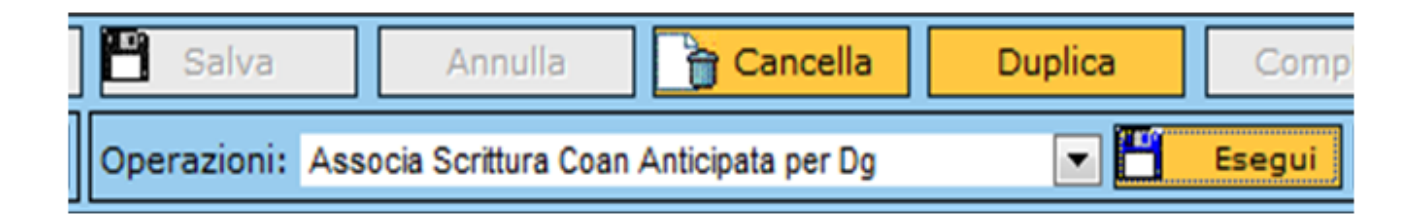

Premere il pulsante **[Esegui]**. Nella maschera successiva mettere la spunta sul documento e premere il pulsante **[P roponi selezionati]**.

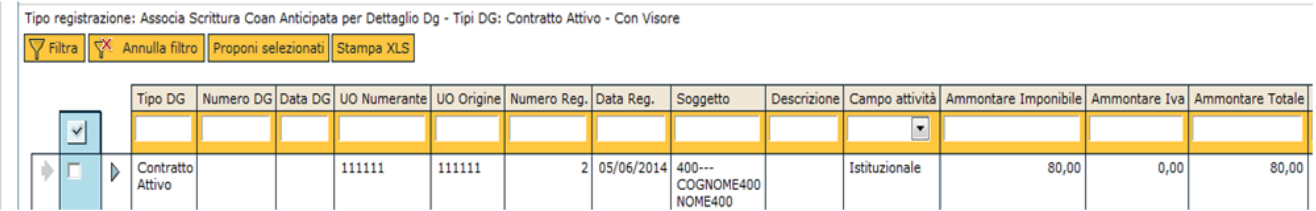

FIGURA 36

#### Infine premere il pulsante **[Estrai scritture Coan]**

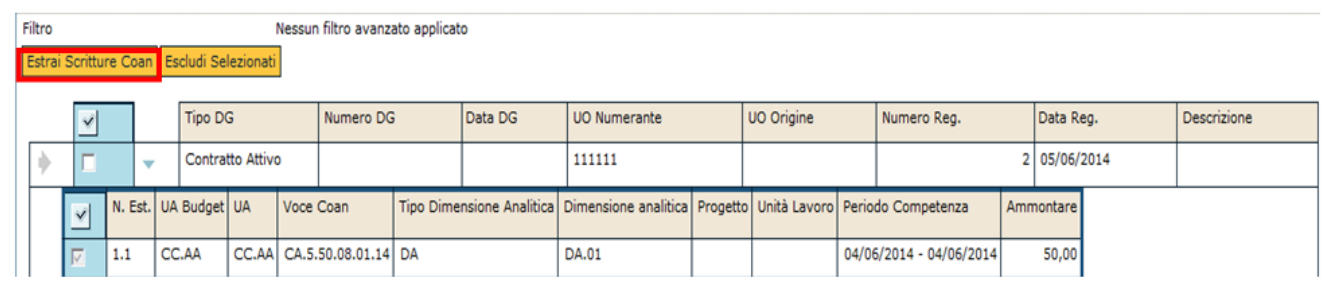

FIGURA 37

Nel pannello successivo il sistema presenta le scritture che si possono associare. Premere dunque il pulsante **[Ass ocia]**.

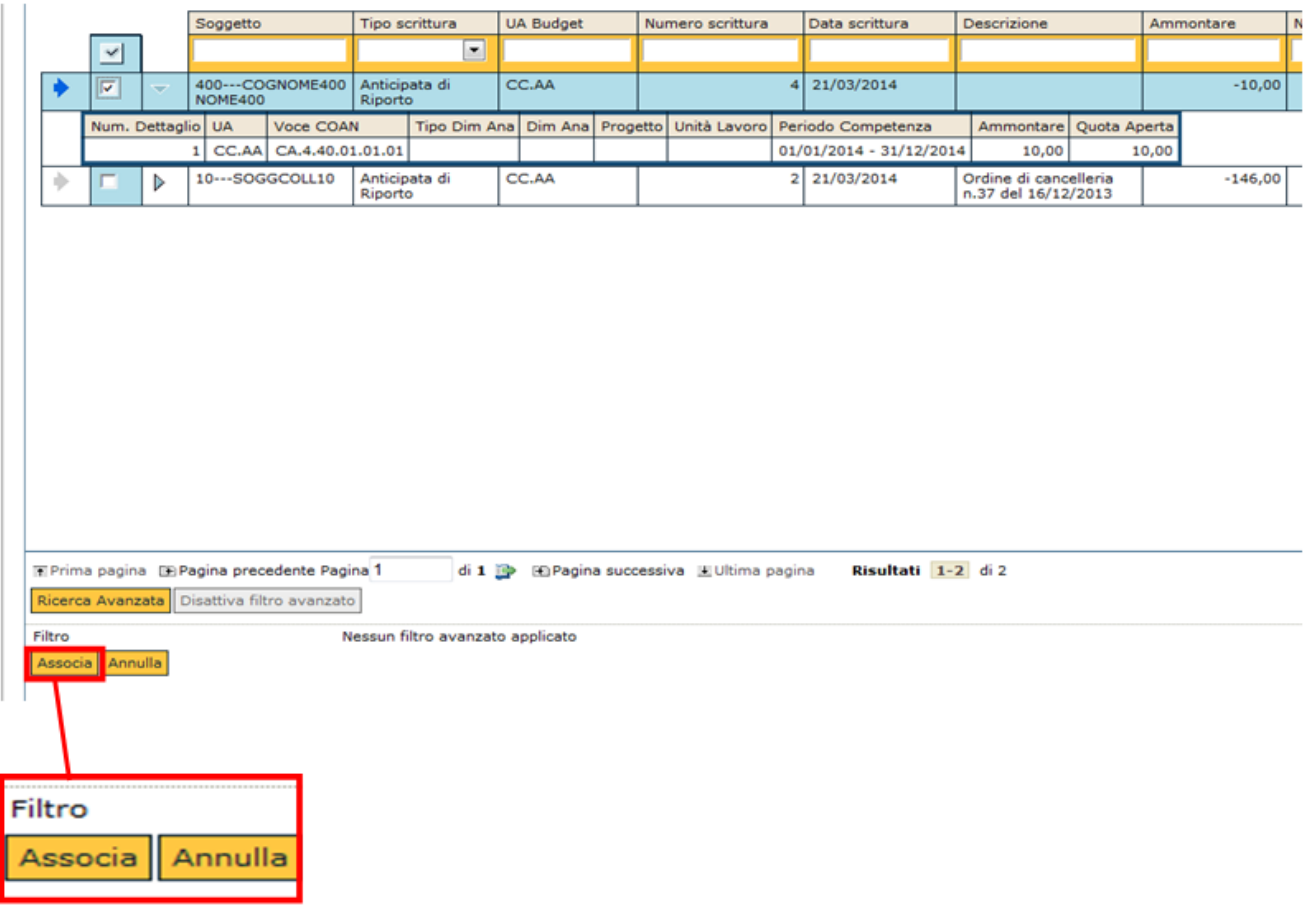

Verificare poi il risultato nel pannello di log

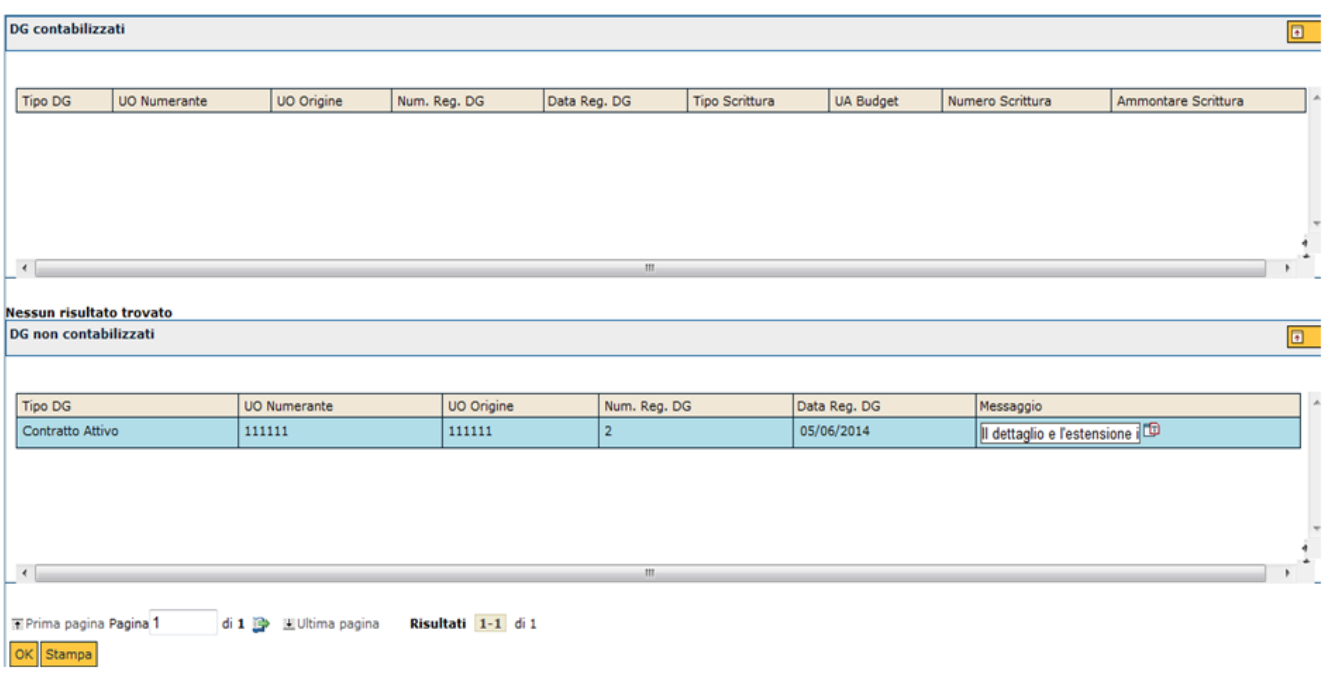

## <span id="page-31-0"></span>**Operazione: Associa scrittura coan anticipata per dettaglio dg**

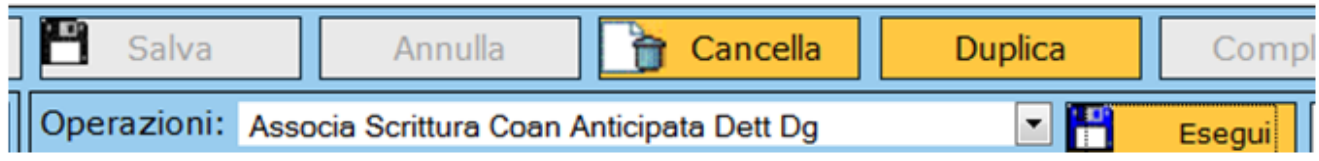

FIGURA 40

Premere il pulsante **[Esegui]**, poi nella maschera successiva è possibile mettere la spunta sui dettagli del documento e premere il pulsante **[Proponi selezionati]**

Poi premere il pulsante **[Estrai scritture Coan]**

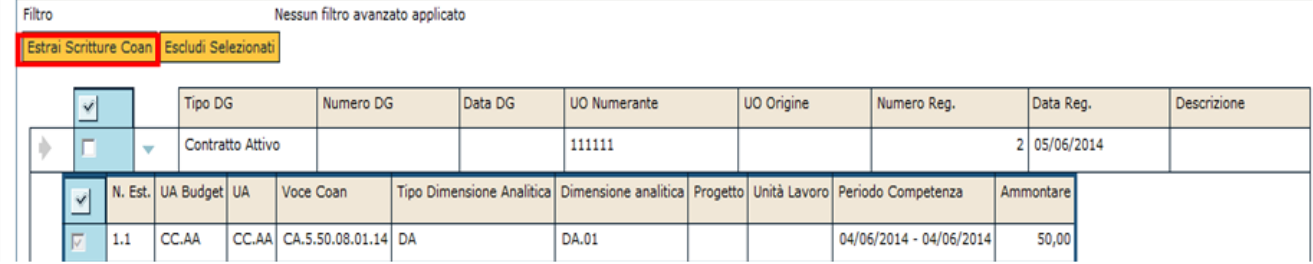

Nel pannello successivo il sistema presenta i dettagli delle scritture di coan che si possono associare e premere il pulsante **[Associa]**

Verificare il risultato nel pannello di log

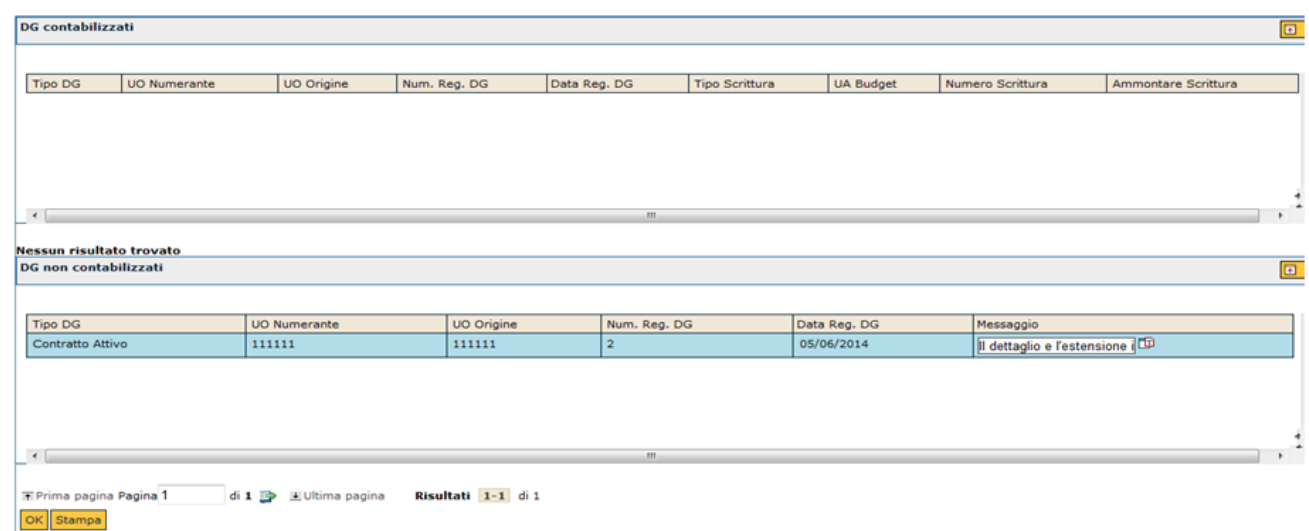

FIGURA 42